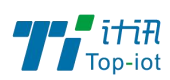

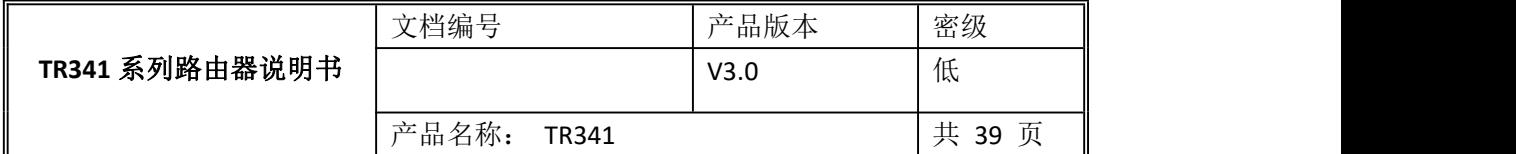

# TR341 工业路由器用户使用说明书

V3.0

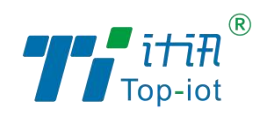

## 厦门计讯物联科技有限公司

Xiamen Top-Iot Technology Co., Ltd.

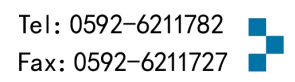

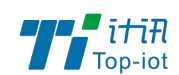

# 文档修订记录

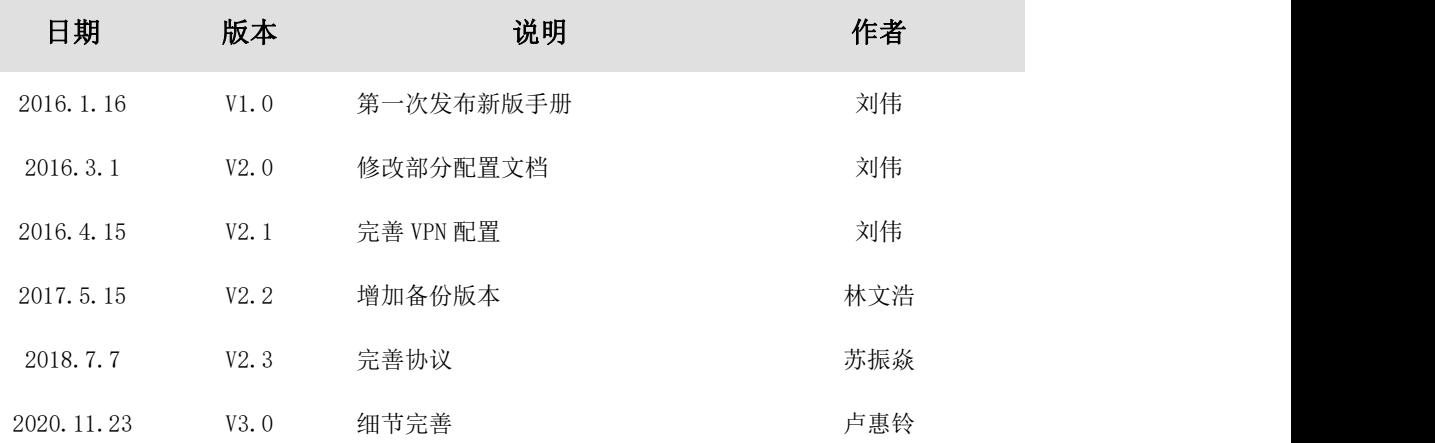

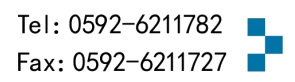

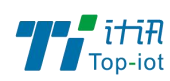

目录

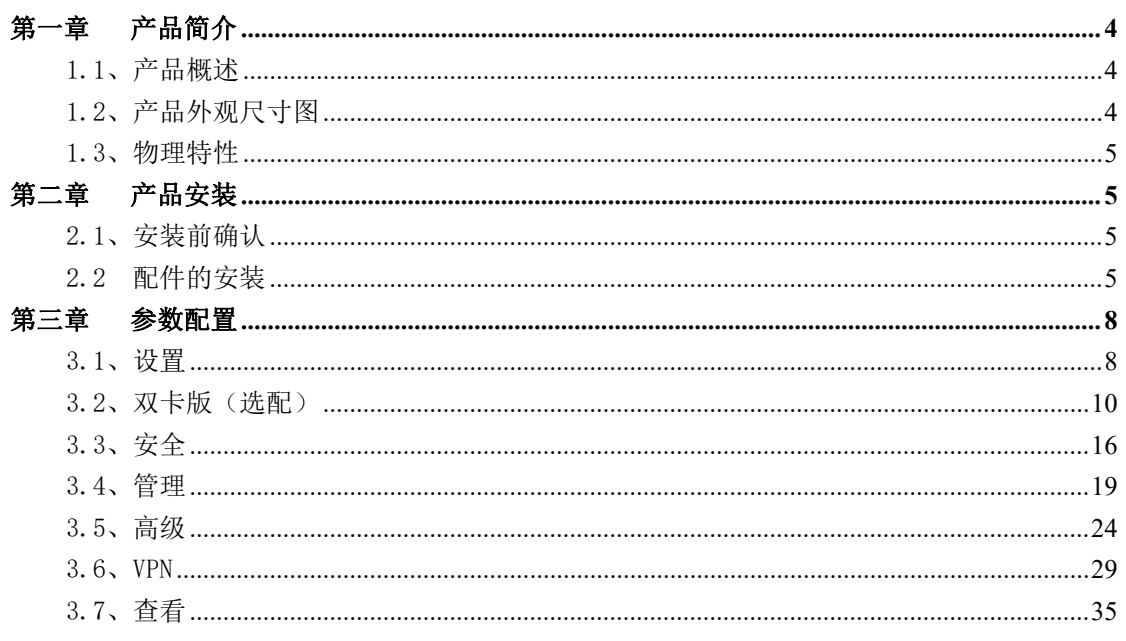

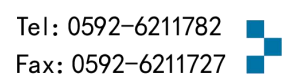

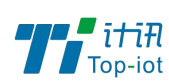

## <span id="page-3-0"></span>第一章 产品简介

## <span id="page-3-1"></span>1.1、产品概述

TR341 系列 Router 是一款工业级物联网四网口路由器,设计完全满足工业级标准和工 业用户的需求,采用高性能的工业级 32 位通信处理器,软件多级检测和硬件多重保护机制 来提高设备稳定性。支持中国电信 4G/3G,中国联通 4G/3G、中国移动 4G/3G 并往下兼容 EDGE、 CDMA 1X 及 GPRS 网络, 同时支持多种 VPN 协议(OpenVPN、IPSEC、PPTP、L2TP 等) 来保证 数据传输的安全性。支持 RS232、RS485、以太网接口、I/O 接口(可选)和 Wifi 功能(可 选)

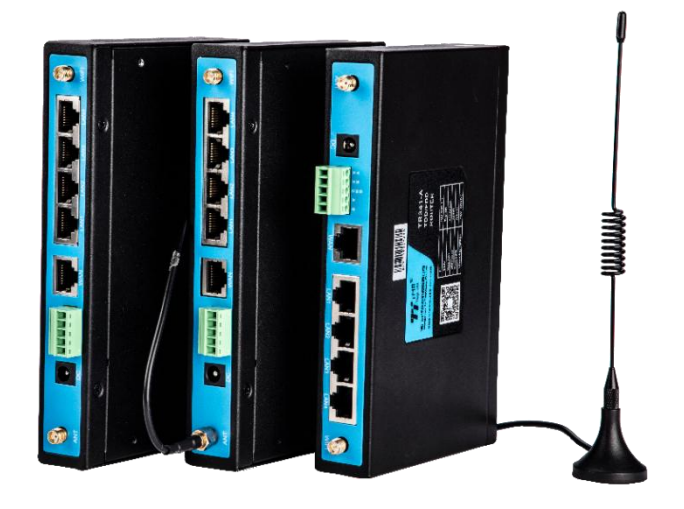

## <span id="page-3-2"></span>1.2、产品外观尺寸图

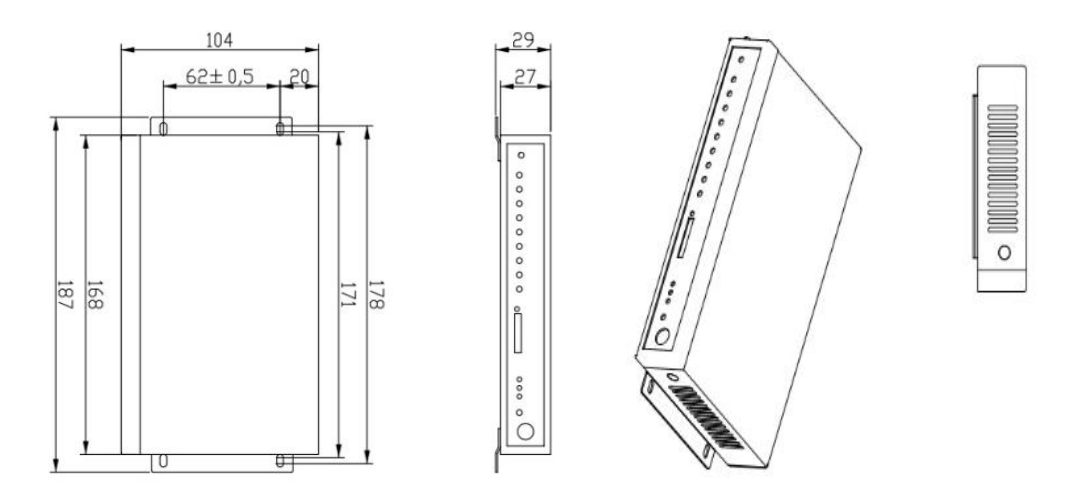

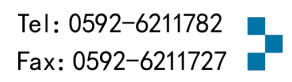

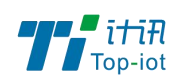

## <span id="page-4-0"></span>1.3、物理特性

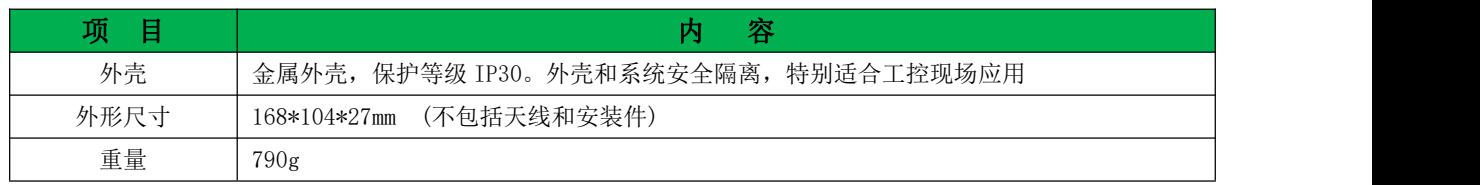

## <span id="page-4-1"></span>第二章 产品安装

## <span id="page-4-2"></span>2.1、安装前确认

设备的包装包括以下:

- 一台路由器主机
- 一个电源
- 一根 WiFi 天线
- 一根 3G/4G 天线
- > 一根串口线(非标配)
- 一根以太网线
- 一个 5PIN 接线端子

## 如果有缺失,请联系销售人员

## <span id="page-4-3"></span>2.2 配件的安装

配件接线如下图:

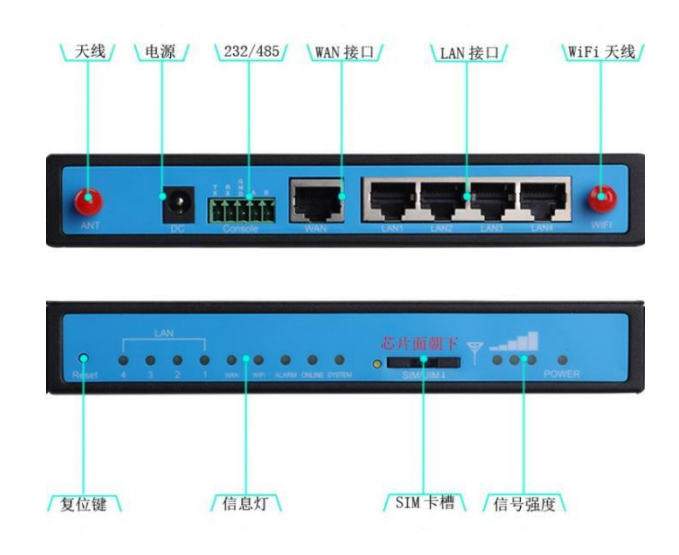

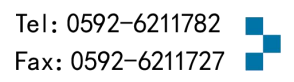

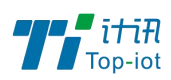

■ SIM 卡安装:

SIM/UIM 卡是无线路由器拨号上网的必要辅件,所以 SIM/UIM 卡必须被正确安装才能达 到无线路由器稳定快速上网的效果。

现今运营商办理在 SIM/UIM 卡有多种标准,本路由器使用的是大卡,若办理的是小卡, 则需要带着相应卡套方能在本路由器上使用。

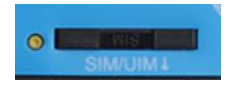

安装时先用尖状物插入 SIM/UIM 卡座旁边小黄点,卡槽弹出。SIM/UIM 金属芯片朝外放 置于 SIM/UIM 卡槽中,插入抽屉,并确保插到位。

注意:SIM 卡请勿在设备上电的情况下插拔,会导致 SIM 卡损坏

■ 串口连接:

本路由器自带一个 RS232 和和一个 RS485 串口,此串口可用于路由器固件升级、系统日 志查看、串口 DTU 功能等应用。

TR341 串口采用工业级端子接口,标配串口线为一端剥线,一端 DB9 母头, 其线序定义 定义如下:

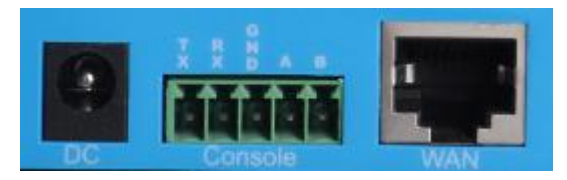

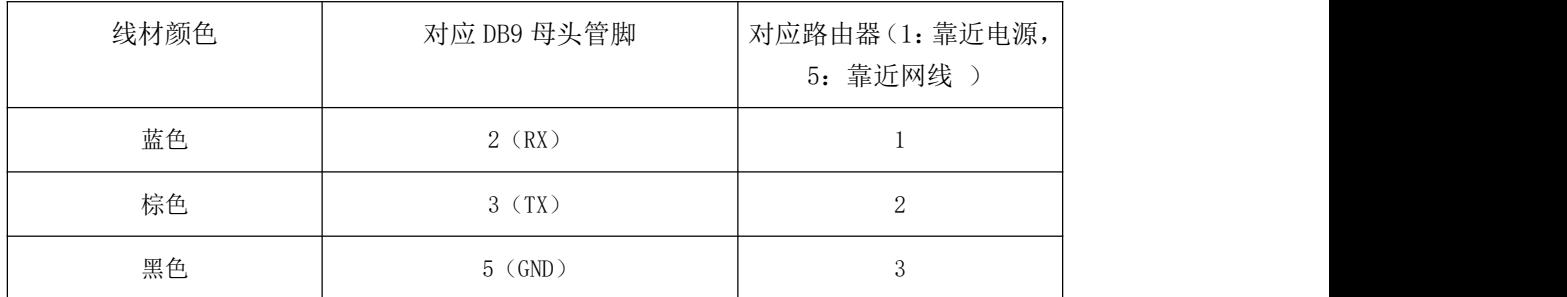

#### RS232 线(一端为 DB9 母头):

RS485 线:

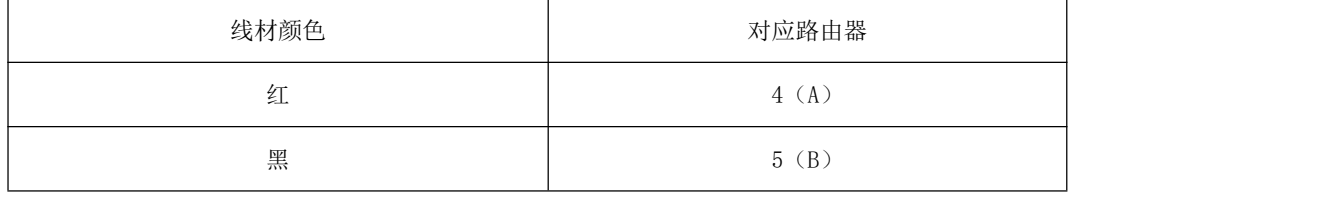

 $\overline{6}$ www.top-iot.com

Tel: 0592-6211782 Fax: 0592-6211727

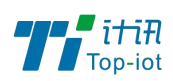

■ 电源安装:

可使用标配 1.5A/12VDC 电源,也可以直接采用 5-35VDC 电源给设备供电, 当用户采用 外加电源给设备供电时,必须保证电源的稳定性(纹波小于 300mV,并确保瞬间电压不超过 35V),并保证电源功率大于 4W 以上。

■ 天线安装:

天线为路由器增强信号的必要配件,必须正确安装方能达到最优的上网体验。

TR341 天线接口为 SMA 阴头插座。将配套天线的 SMA 阳头旋到 ANT 天线接口上,并确保 旋紧,以免影响信号质量。

■ 指示灯说明:

指示灯是路由器运行状态的最直观显示,从指示灯的状态可以方便、快速、较准确地判 断路由器的运行状态。

TR341 系列路由器共有 8 种状态指示灯, 其状态说明如下:

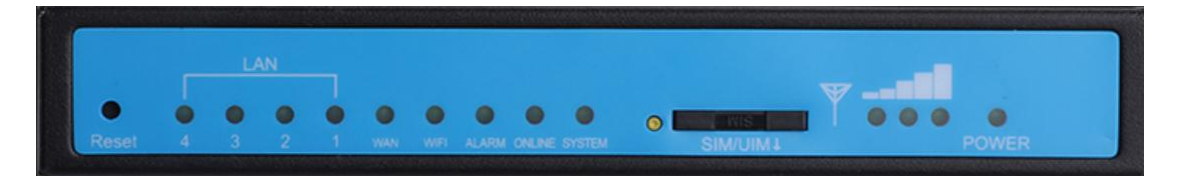

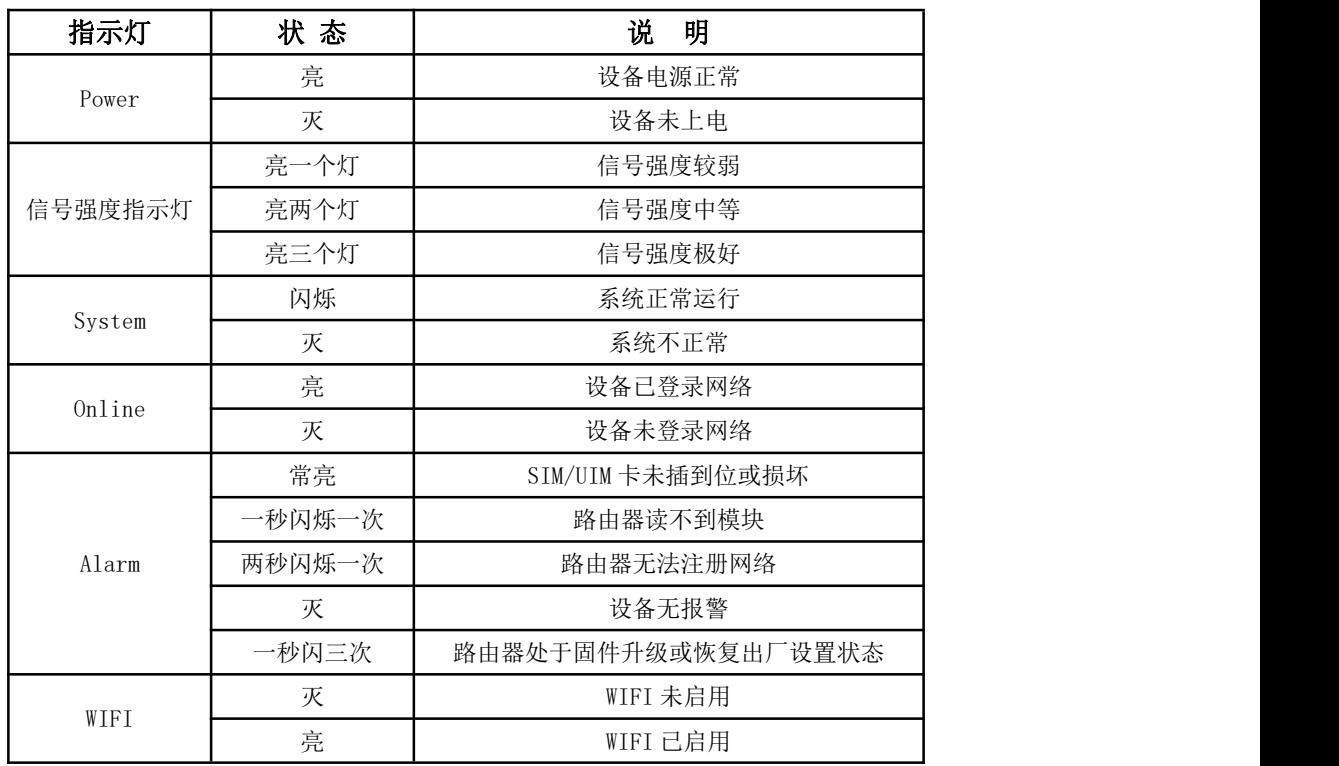

Tel: 0592-6211782 Fax: 0592-6211727

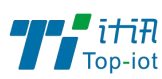

物联网产品&行业解决方案提供商

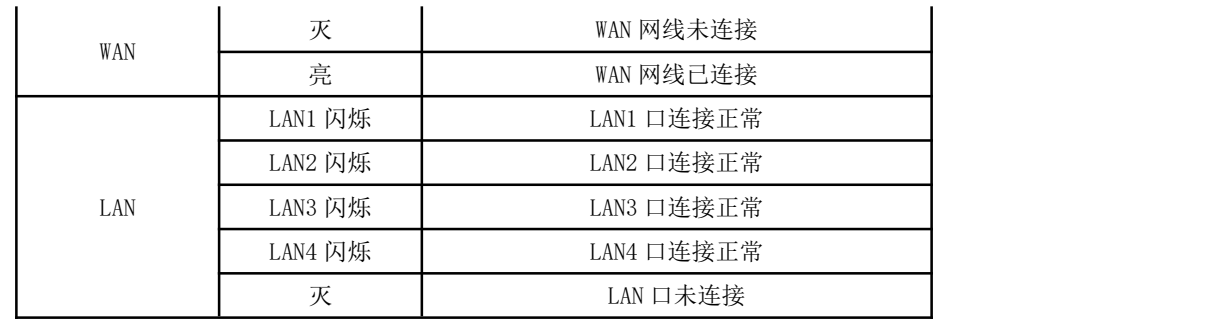

■ 复位按钮说明

Reset 按钮是路由器的复位按钮,其作用是不进入路由器配置页面的条件下直接将路由 器的参数配置恢复到出厂默认值。

复位按钮可以直接、有效地解决由于参数配置不当,造成的路由器无法上网、无法登录、 无法管理等问题。

TR341 系统无线路由器设有一个 Reset 按钮,位于路由器前面板 LAN 口信号灯附近。在 需要将路由器恢复出厂设置时,用尖细硬物插入"Reset"孔位,并轻轻按住,直到所有的 指示灯全部熄灭后放开, ROUTER 的配置即已恢复为出厂值。

## <span id="page-7-0"></span>第三章 参数配置

用一根网线将路由器的 LAN 口与电脑的网口连接起来;

或使用笔记本电脑或手机等移动终端连接路由器的默认 WIFI 热点 top-iot,默认 WIFI 密码: admin123;

配置你的网卡 IP 为 192.168.1.100;

打开浏览器,输入 192.168.1.1,进入登陆页面;

输入用户名 admin,密码 admin,进入配置页面。

## <span id="page-7-1"></span>3.1、设置

设置主菜单下面包括了需要设置的对象有:WAN, LAN, 无线,在线探测等子菜单项。 主要是用来设置网络相关参数。

#### 3.1.1、WAN 口[标准版、单模双卡版(选配)]

WAN 口菜单项支持 DHCP/静态 IP/PPPoE/3G/LTE 等连接模式。

选择你需要的模式,点击切换 "切换协议",再配置相关的参数,就可以实现连接。

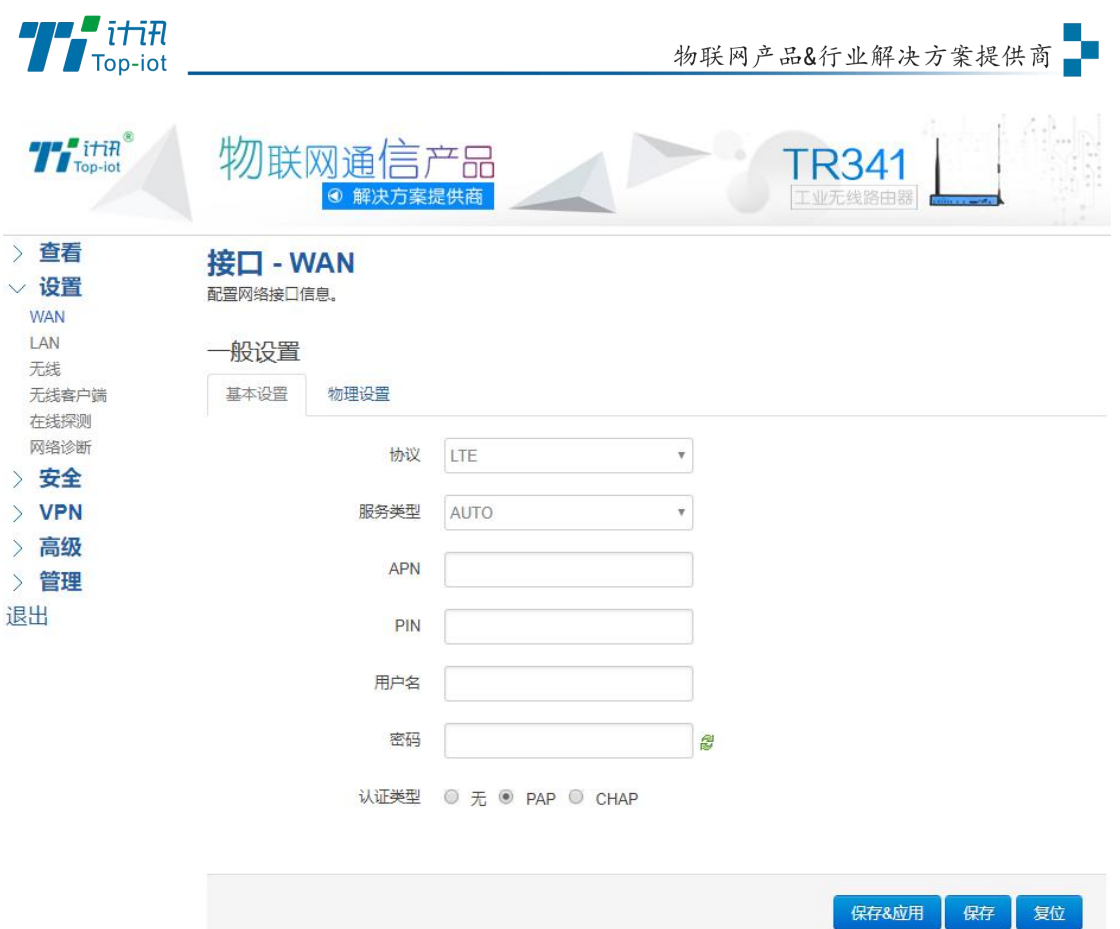

服务类型: 指的是网络类型,默认是自动的, 如果对网络类型不熟悉, 请保持默认值 APN: 运营商的 apn, 不同的运营商有不同的 apn。

中国移动是 cmnet, 中国联通是 3gnet, 中国电信是 ctnet。

专网卡也会有一个专门的 apn, 在办卡时, 由运营商提供; 具体的 apn 参数可以咨询运营商 对于普通的数据卡,这个值可以为空。

通常情况下,保留默认参数即可,路由器将自动启用最合适的 apn。

若运营商有要求特定的 APN 参数,则按照运营商给的 APN 参数配置。

PIN: SIM 卡的 PIN 码,请慎重使用,以避免卡被锁住

PAP/CHAP 用户名: 专网卡时需要输入用户名, 其它卡时可以为空

PAP/CHAP 密码: 专网卡时需要输入密码, 其它卡时可以为空

当使用的是非专网卡

拨号号码:不同的网络类型对应不同的拨号号码

认证类型:如果有用户名,密码,需要指定认证类型。

PAP 是明文认证, CHAP 是握手认证。

要根据运营商的网络来选择认证类型,否则拔号会失败

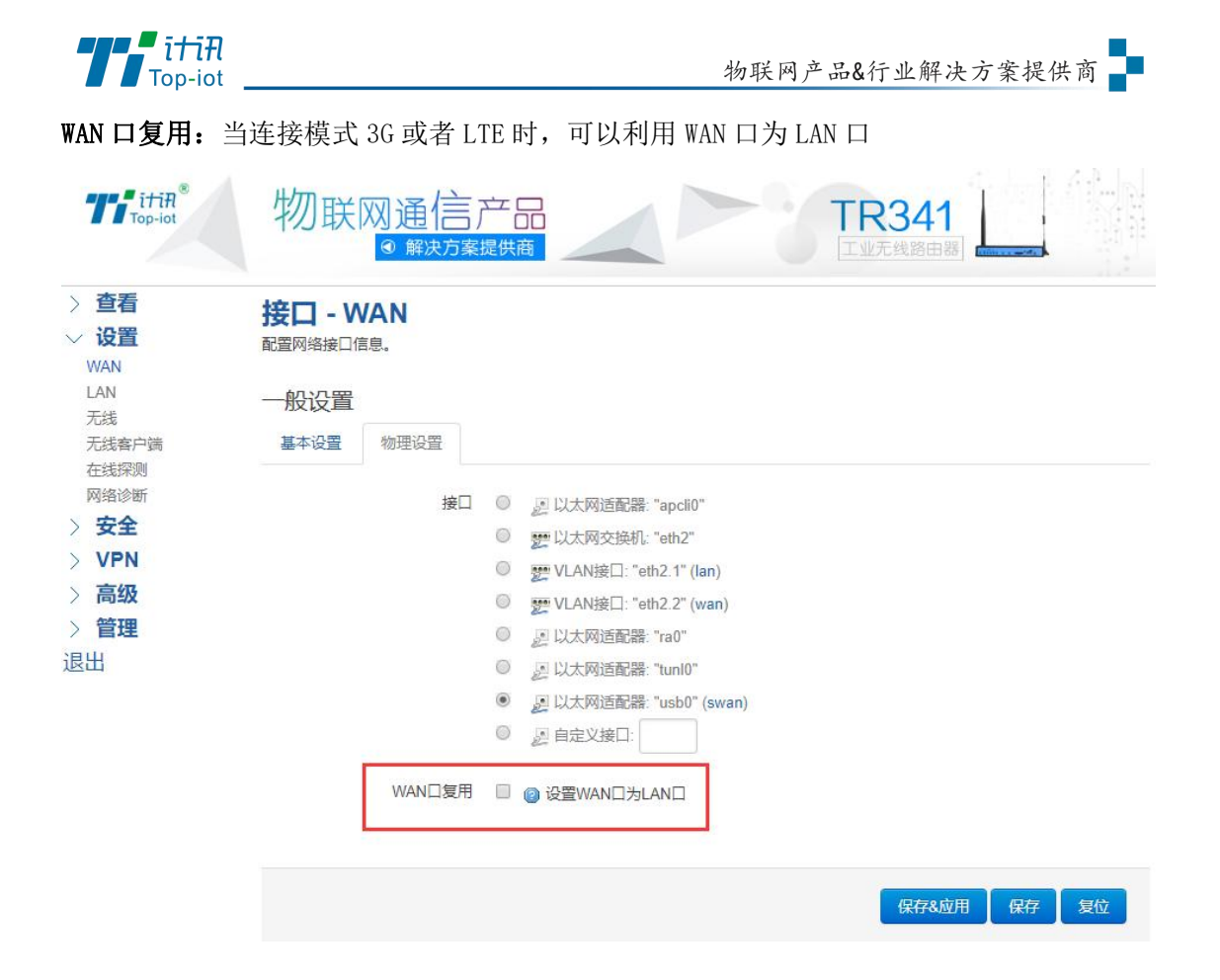

## <span id="page-9-0"></span>3.2、双卡版(选配)

双卡功能: 路由器可插入两张 SIM 卡, 当卡 1 离线时自动切换卡 2

### **3.2.1**、**WAN** 口 **[**双备份版(选配)**]**

路由器 WAN 口接入网线并插入 SIM 卡

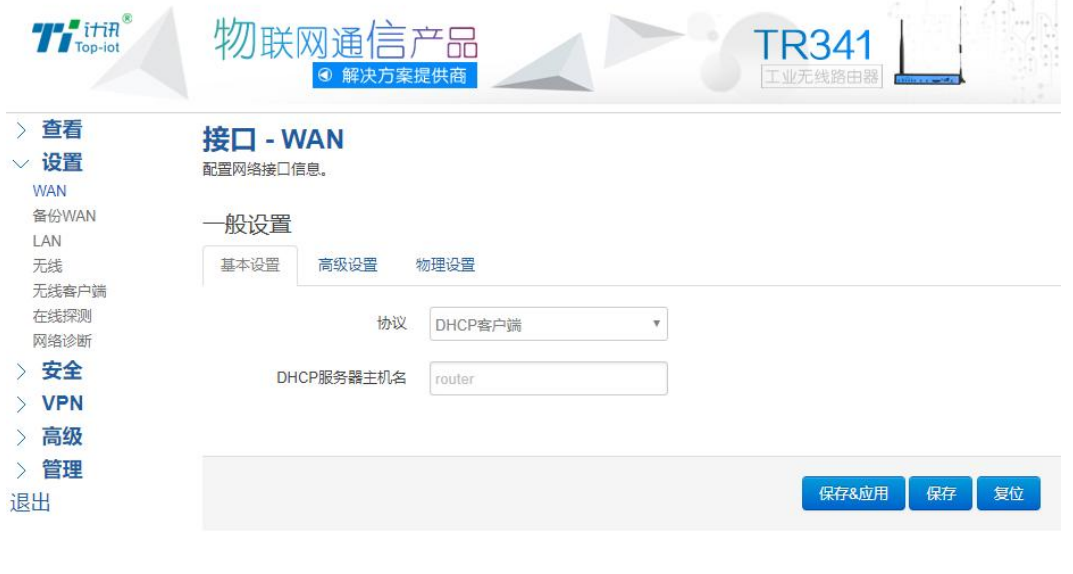

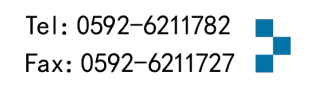

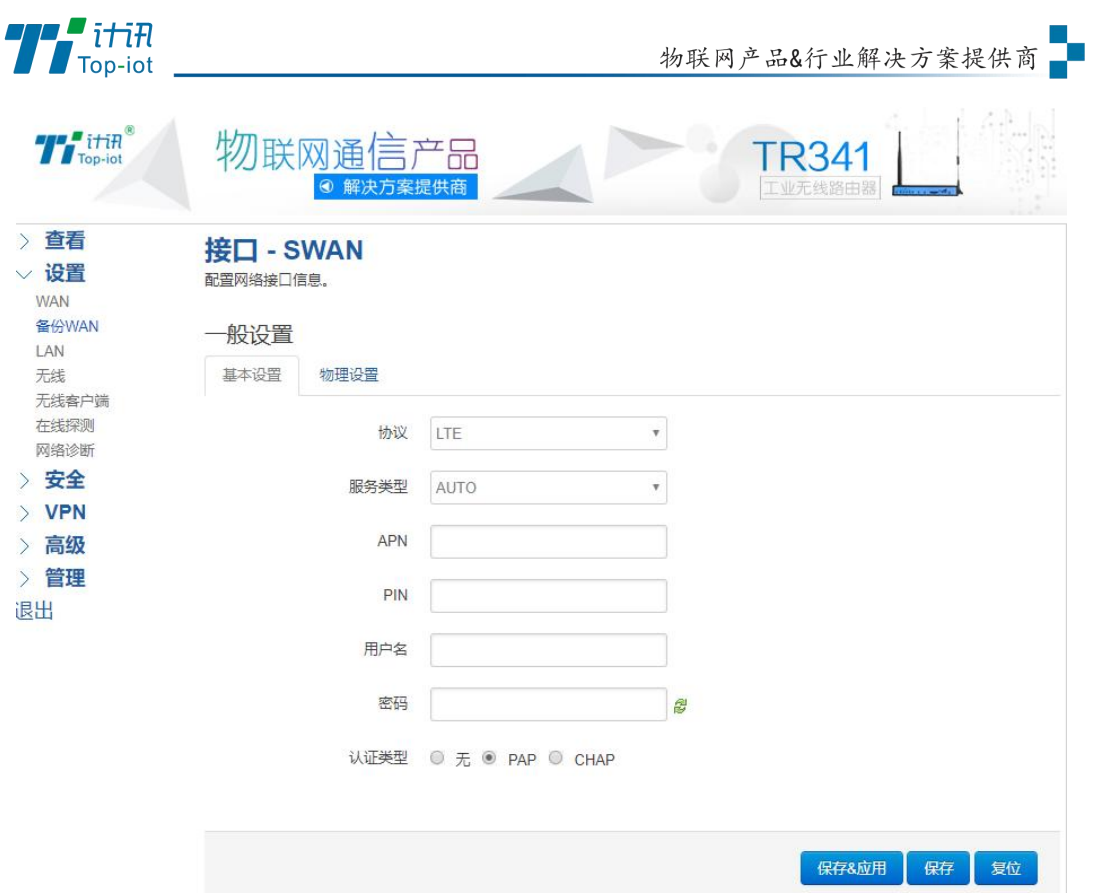

#### 默认主 WAN 为 DHCP, 备份 WAN 为 LTE

注:双备份版只能有线和无线或者无线和有线,如下图所示:

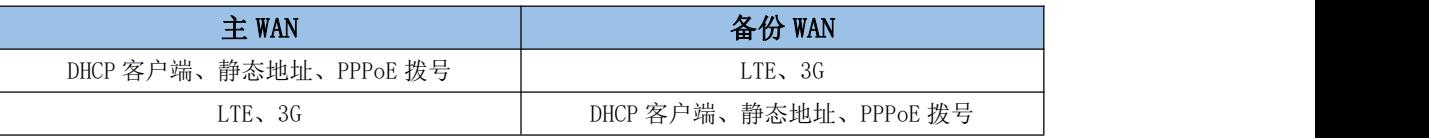

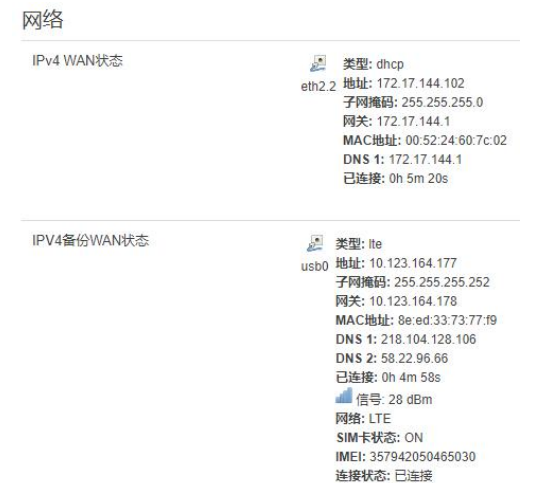

网线和无线拨号同时在线,主 WAN 进行数据传输。

主链路离线自动切换备份链路。

当主链路恢复,自动从备份链路切换回主链路。

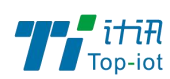

### 3.2.2、LAN 口

LAN 口菜单项主要用来配置路由器的 IP, DHCP 服务器的启用, 以及分配的 IP 地址的范围。 参数的含义如下:

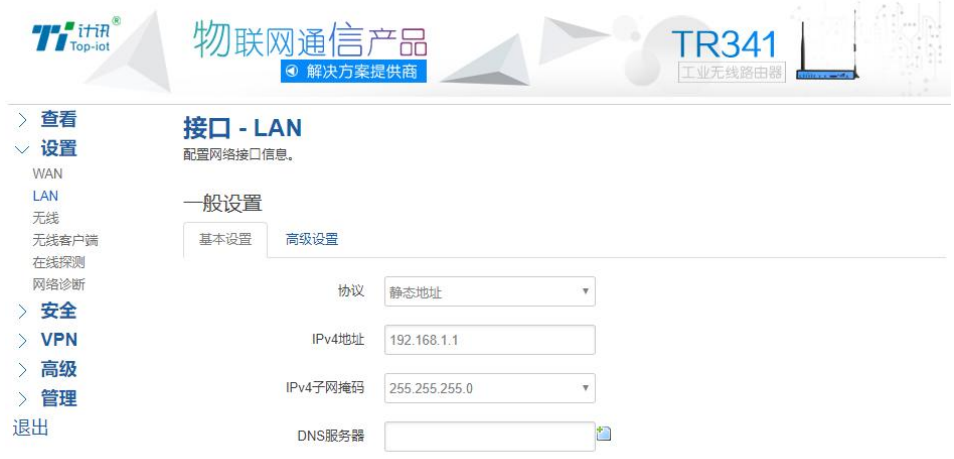

IPv4 地址:要配置 LAN 口的地址

IPv4 子网掩码:LAN 口地址的掩码

IPv4 网关:指明下一跳路由网关

DHCP服务器

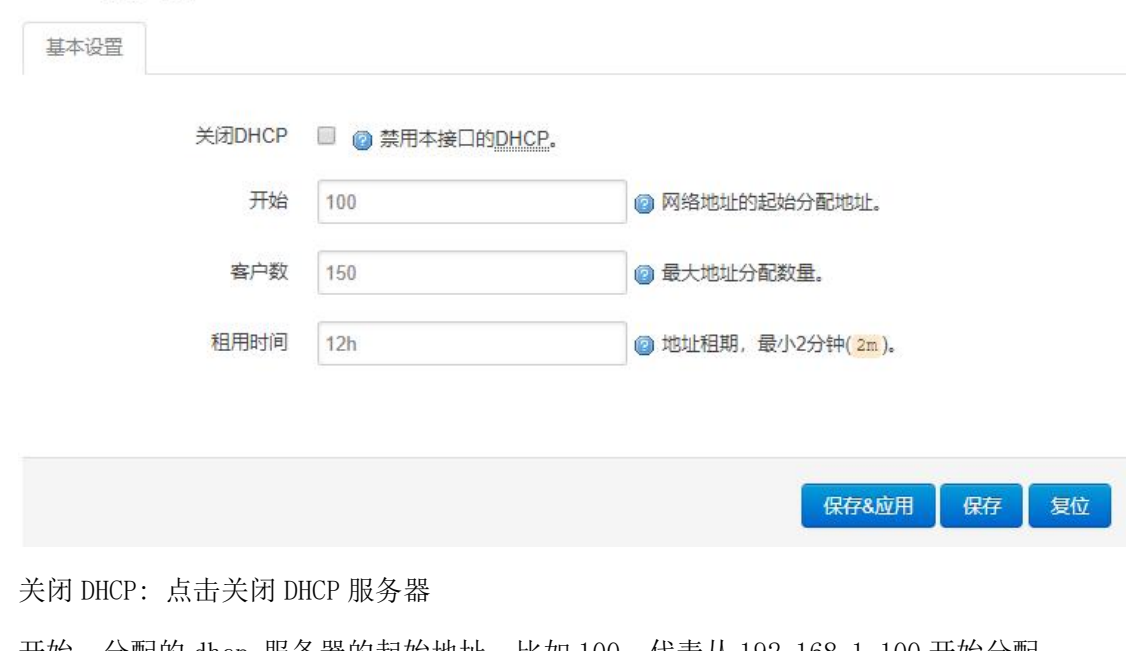

开始: 分配的 dhcp 服务器的起始地址,比如 100,代表从 192.168.1.100 开始分配 客户数:可分配的 IP 地址数,确保开始数加客户数不能超过 250 租用时间:分配的 IP 的时间长短。

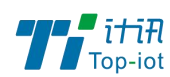

#### 3.2.3、无线

无线菜单项主要用来设置无线的 SSID,工作模式,密码等参数,不同的环境可能需要 不同的配置参数。

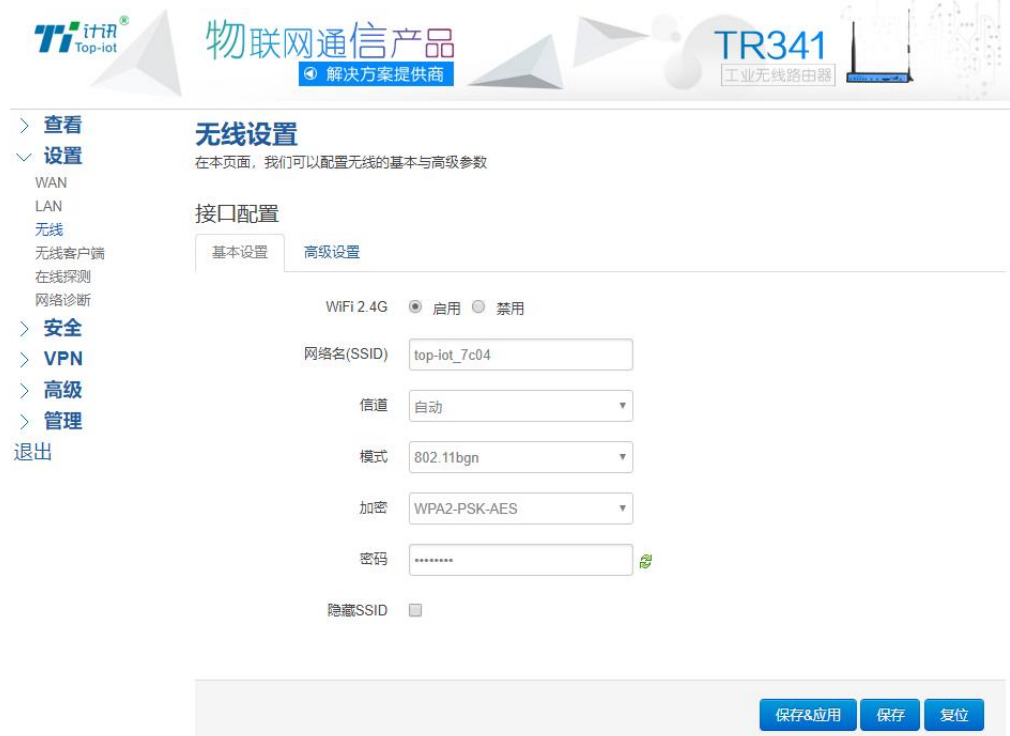

WiFi 2.4G: 点击"开启", 启用 WiFi 功能

网络名(SSID): 无线网络名

信道:支持 1~13 信道,默认是自动,信道可以自动变化。

模式:目前支持 802.11b, 802.11g, 802.11bgn。802.11b 速率只能达到 11Mbps, 802.11g

可以达到 54Mbps, 802.11n 最高, 可以达到 300Mbps

加密: 当模式为 802.11b 或者 802.11g, 只能选择以下几种加密方式:

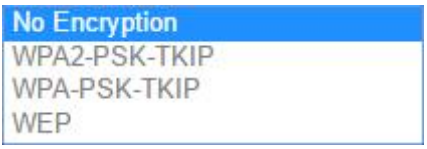

当模式为 802.11bgn 时,只能选择以下几种加密方式:

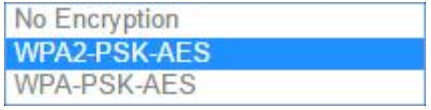

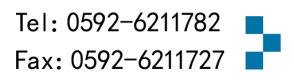

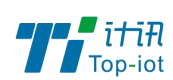

密码:预共享密码,用户需要输入这个密码,才能连上。密码最短 8 个字节 隐藏 SSID: 当选择隐藏 SSID 则用户看不到这个 SSID, 需要手动输入这个 SSID 进行连接

### 3.2.4、在线探测

在一些恶劣的环境,很容易出现网络连接断开的接况。在线探测会定时去检测网络连接状况, 如果出现异常,就会重新连接;在尝试了一段时间后,如果还是无法连上,就会重启设备, 以达到网络上线的目的。各个参数的含义如下:

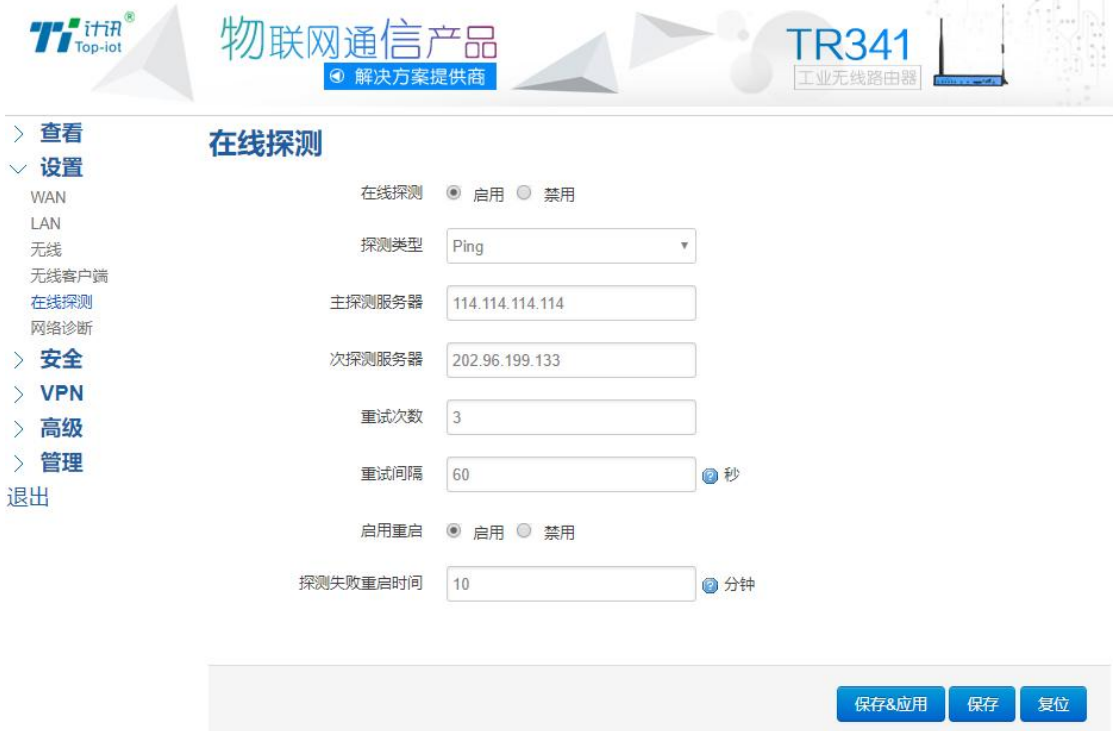

探测类型:目前支持 ping/traceroute/DNS 三种探测方式。

Ping: ping 会去 ping 一个 IP 或者域名, ping 通否认为在线

Traceroute: traceroute 会去跟踪路由路径, 如果可以到达目的地址, 则认为在线

DNS: DNS 会解析一个域名, 如果可以解析, 则认为在线

默认使用 ping,使用 traceroute 相对会比较耗流,DNS 解析较快,但因为 DNS 有缓存,

导致离线后,还在线的情况。相对使用 ping 是最合理的。

主探测服务器:优先检测的服务器,可以是 IP,也可以是域名

次探测服务器:如果探测主服务器失败,则可以选择次探测服务器。

重试次数: 如果探测失败,可以指定重试的次数

重试间隔: 两次探测之间的时间间隔

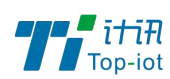

启用重启:如果一直不在线,点击"开启",会在指定的时间后重启

探测失败重启时间:指定多长时间不在线,重启设备

#### 3.2.5、网络诊断

支持 ping/traceroute/dnslookup 这三种方式的网络诊断;

ping/traceroute 参数可以是一个域名,或者是一个 IP, 是用来诊段网络是否在线。

Dnslookup 用来解析一个域名。

点击 ping, 就可以诊断一个地址是否有响应, 如下:

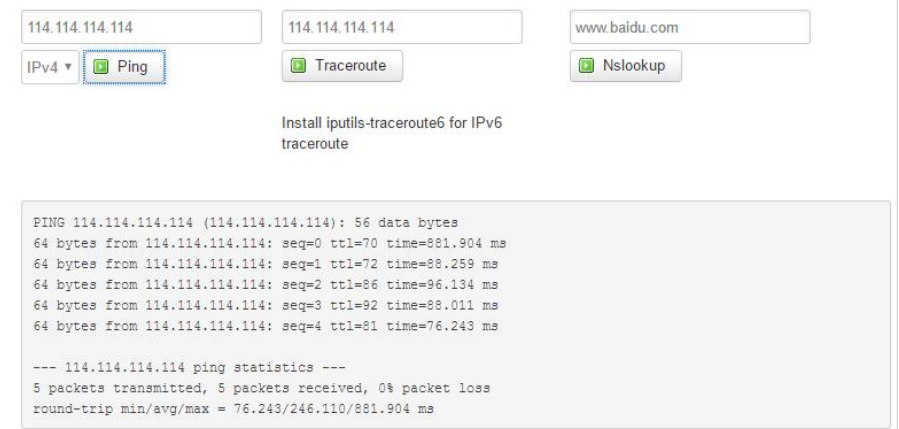

#### 点击 traceroute

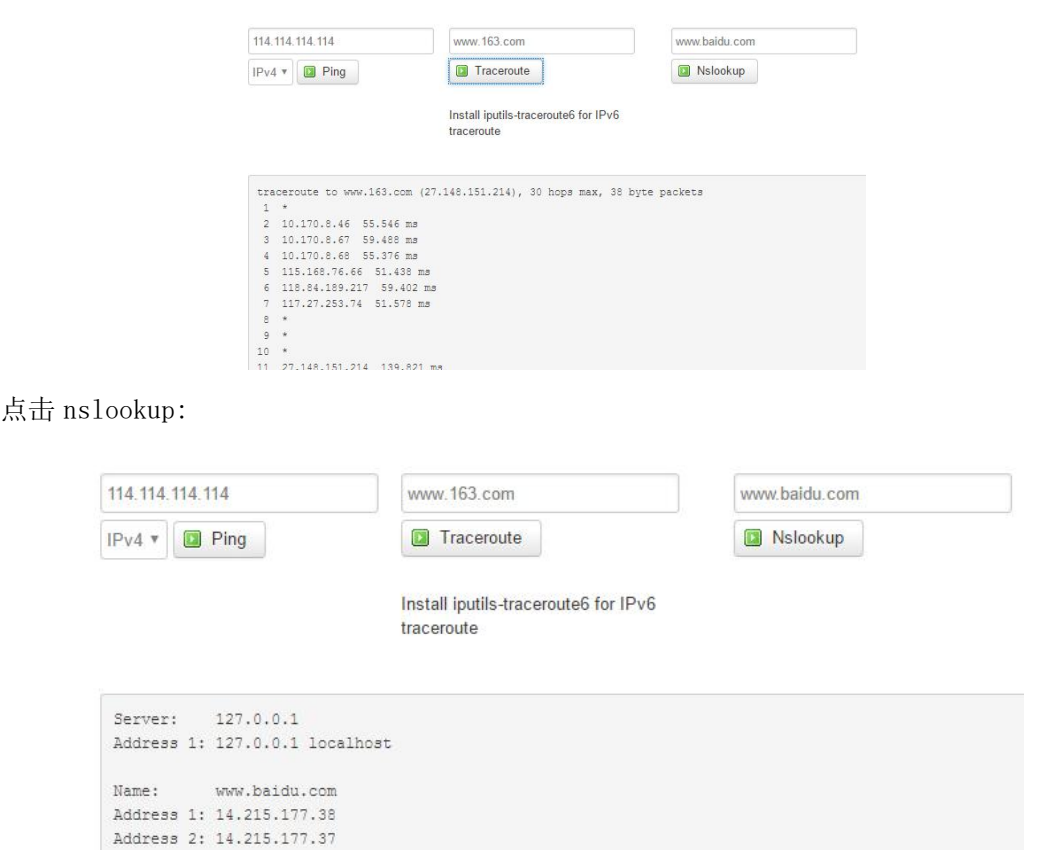

15 www.top-iot.com

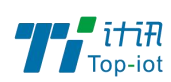

## <span id="page-15-0"></span>3.3、安全

安全菜单主要是为了配置防火墙;目前所有从 WAN 口进来的 TCP/UDP 连接都会被过滤掉, 但 是从 WAN 口出去的包则会放过。如果需要对特定的 IP, 特定的端口放行的话, 则需要配置 子菜单项中的某一项。

#### 3.3.1、DMZ 主机

DMZ 功能可以把 WAN 口地址映射成 LAN 端的某一台主机;所有到 WAN 地址的包都会被转 到指定的 LAN 端主机。

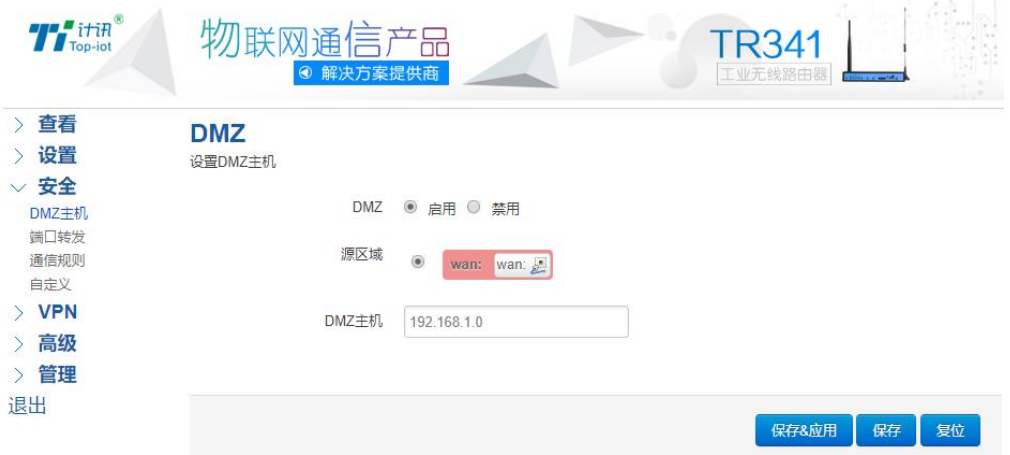

DMZ: 选择开启的时候,启用 DMZ 功能

DMZ 主机:指定要映射的 LAN 端某一台主机的 IP 地址

#### 3.3.2、端口转发

相比 DMZ,端口转发是更精细化控制,可以把发往某一端口的数据包转发到 LAN 端的某 一台主机,可以实现把不同的端口转到不同的主机

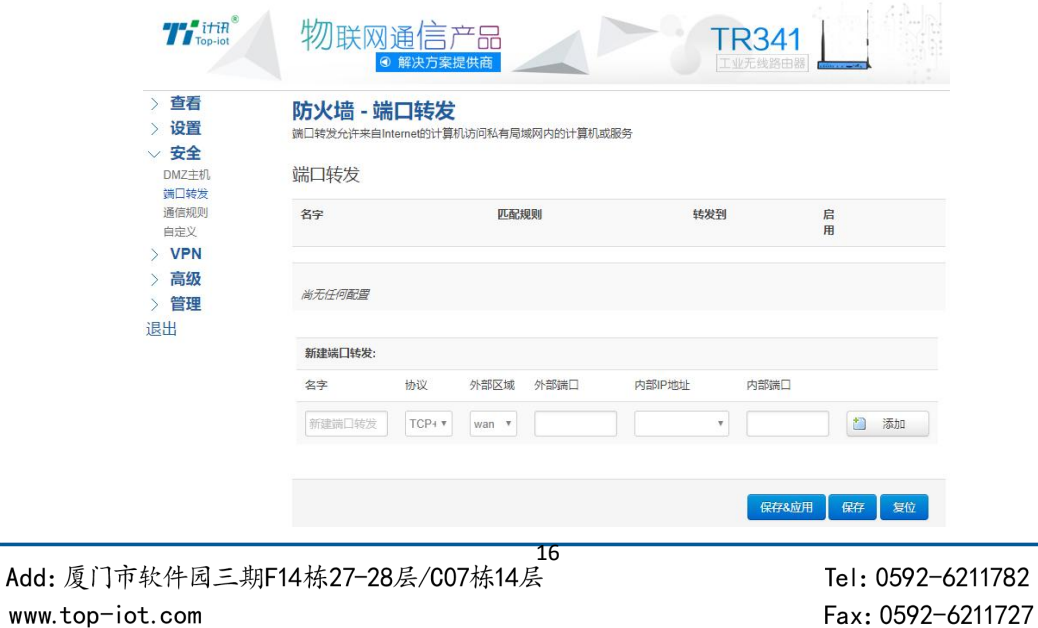

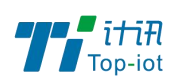

名字: 指定这条规则的名字, 可以起一个有意义的名字

协议:指定要转发的协议,可以是 TCP,UDP,或者 TCP/UDP

外部端口:端口转发前的目的端口

内部 IP 地址:要转发的主机 IP 地址

内部端口:端口转发后的目的端口,一般外部端口与内部端口是一样的,也可以不一样。 配置完后,点击"添加"按钮,新增一条转发规则。点击"保存&应用"按钮,使规则生效。

#### 3.3.3、通信规则

通信规则可以用来打开一些路由器端口,比如需要远程访问路由器的配置页面,可以打开 80 端口,远程 ssh 连接, 可以打开 22 端口。

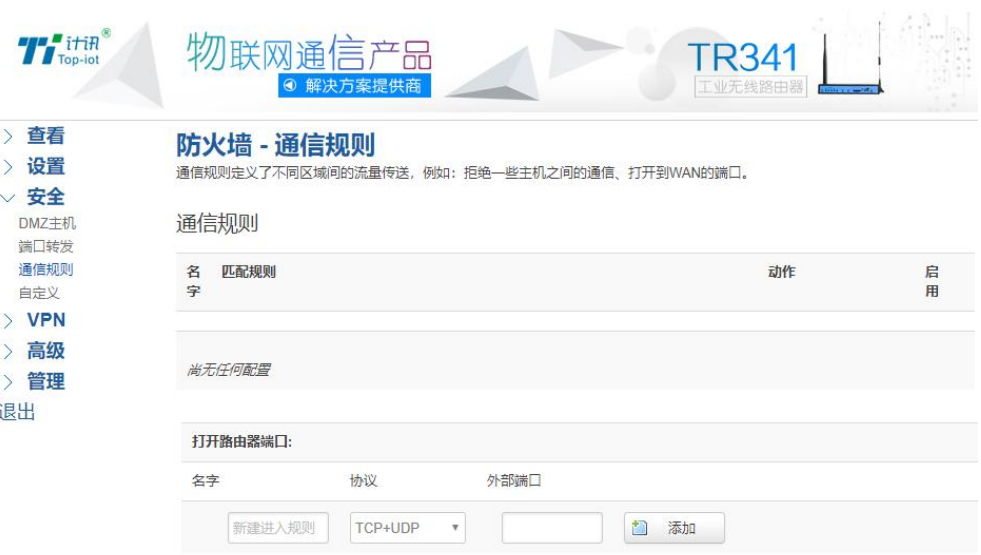

名字: 指定这条规则的名字, 可以起一个有意义的名字

协议:指定要转发的协议,可以是 TCP,UDP,或者 TCP/UDP

外部端口: 指定路由器要打开的端口号。

通信规则还可以用来新建一些访问控制规则,可以从 LAN 到 WAN, 也可以从 LAN 到 WAN。

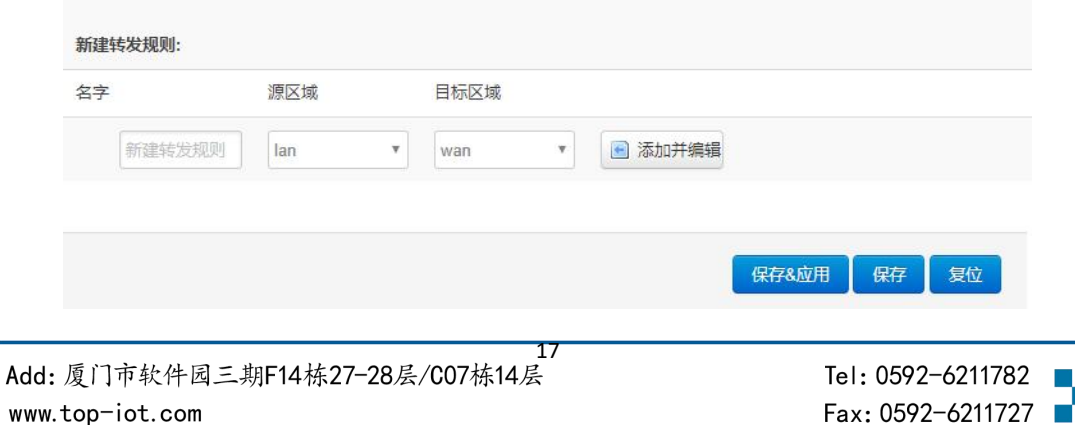

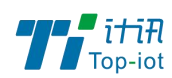

名字: 指定这条规则的名字, 可以起一个有意义的名字

派区域:指定数据包从哪里开始

目标区域:指定数据包要转到哪里。

点击"添加并编辑"按钮,可以看到更详细的匹配条件。

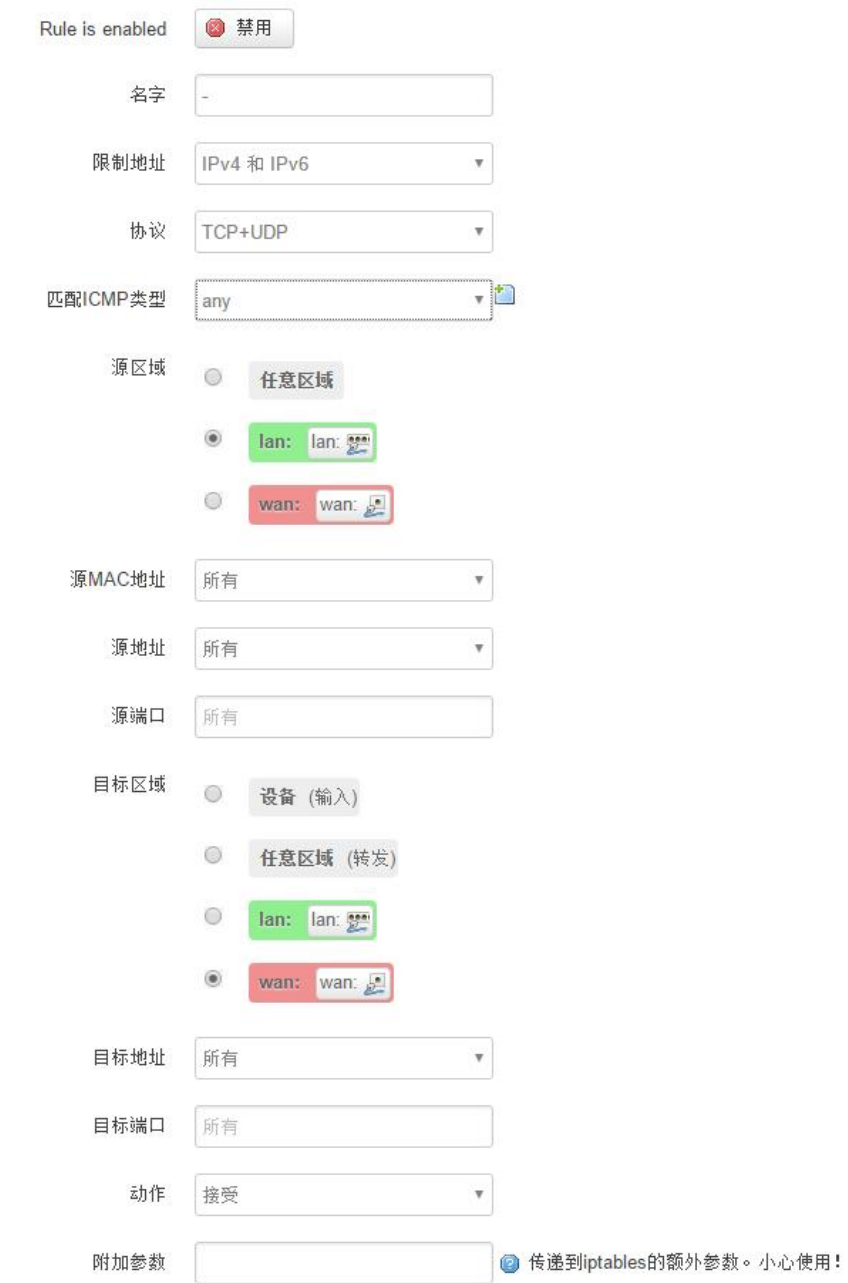

限制地址:可以指定限制 IPv4,IPv6,或者 IPv4/IPv6 地址。

协议:指定要访问控制的协议,可以是 TCP,UDP,或者 TCP/UDP

源 MAC 地址: 指定数据包的源 MAC

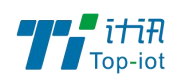

源地址:指定数据包的源 IP

源端口: 指定数据包的源端口

目标地址: 指定数据包的目标 IP

目标端口: 指定数据包的目标端口

动作:如果匹配上面的条件,执行相应的动作。

目前支持的动作有:

接受 (允许数据包通过)

丢弃 (丢掉数据包)

拒绝 (丢掉数据包,并返回一个不可达数据包) 无动作 (不做任何处理)

#### 3.3.4 自定义

用户可以自定义一些防火墙规则;这些规则是由 iptables 构成,所以需要用户熟悉 iptables 指令才能自定义规则。添加规则时,要加到原有规则的最下面,不要删掉原有的 规则。

## <span id="page-18-0"></span>3.4、管理

管理菜单主要是用来管理路由器设备,配置一些与管理相关的参数。

#### 3.4.1、系统

系统设置用来系统的主机名,时区,是否允许 telnet, ssh 连接等参数。

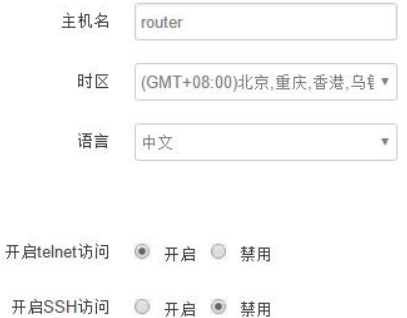

主机名: 指定路由器的主机名, 默认是 router

时区:配置系统的时区,默认是 GMT8

语言:指定配置界面的语言,默认是中文

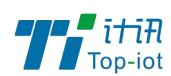

开启 telnet 访问: 点击 "开启", 启用 telnet 服务端, 默认是开启

开启 SSH 访问: 点击"开启", 启用 SSH 服务端, 默认是禁用

#### 3.4.2、密码

主要用来修改路由器的密码

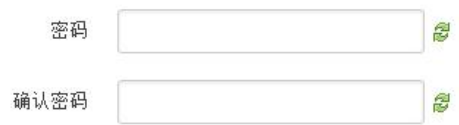

密码: 指定你要修改的密码

确认密码:确认你要修改的密码

如果密码与确认密码不一致,则修改密码会失败。

如果一致,则修改成功,页面会重新跳到登陆页面,让你重新输入用户名与密码

#### 3.4.3、时间设置

时间类型包括 RTC, NTP;RTC 掉电后,时间不会丢失;NTP 需要连接到 NTP 服务器,需 要有网络连接,断电后,时间不保存。但是 NTP 时间会比 RTC 更精确;RTC 会由于时钟不准, 导致时间不准,所以需要手动调节。

当前系统时间 2016-09-18 15:06:49 系统时间类型 ◎ ntp ◎ rtc

当前系统时间:显示当前路由器的时间

系统时间类型: 时间类型有 ntp 跟 rtc 两种,选择不同的类型会有不同的配置参数。 当选择 rtc,可以更新 RTC 的时间:

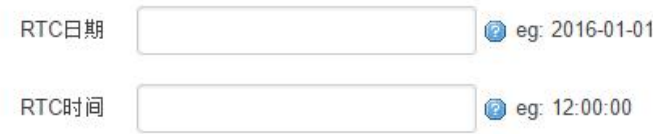

RTC 日期: 日期的格式一定是: 20\*\*-\*\*-\*\*, 否则会更新失败 RTC 时间: 时间的格式一定是: \*\*:\*\*:\*\*, 否则会更新失败。

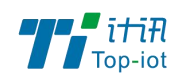

当选择 ntp 时:

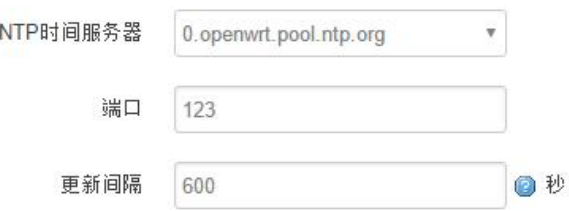

NTP 时间服务器: 指定 NTP 时间服务器, 可以从下拉框中选, 也可以自定义

端口: NTP 时间服务器端口, 默认是 123

更新间隔:指定多长时间与服务器同步时间,默认是 600 秒

#### 3.4.4、日志设置

日志设置主要来用配置系统的日志输出参数。

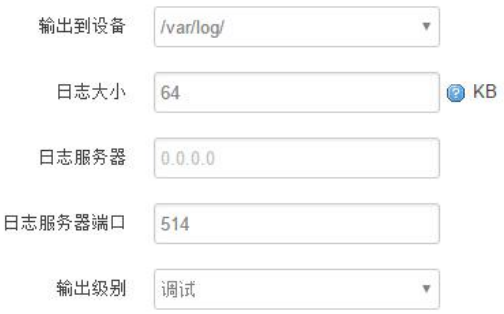

输出到设备: 指定日志要输出到哪里,可以输出到串口,也可以输出到用户指定的文件路

径,如果有外接存储设备,还可以存储到外接设备,默认路径:/var/log/

日志大小:指定日志文件的大小,默认是 64KB 最大 2048KB

日志服务器:指定日志服务器的 IP 地址

日志服务器端口: 指定日志服务器的端口, 默认是 514

输出级别:目前支持的输出级别有"调试","信息","注意","警告","错误",级别依次 递增,级别越高,输出的日志越少

#### 3.4.5、备份与恢复

用户可以备份路由器的当前配置,也可以恢复到出厂设置。

备份/恢复当前系统配置文件或重置OpenWrt(仅squashfs固件有效)。

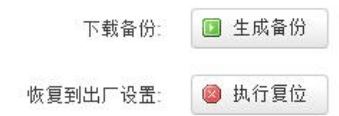

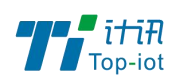

下载备份:点击"生成备份",会生成一个"backup-router-2016-\*\*-\*\*.tar.gz"配置文件 恢复到出厂设置:点击 "执行复位",会弹出一个"确认放弃所有修改"的确认框,点击" 确定"开始恢复出厂设置。

恢复完出厂设置后,也可以把保存的配置导入到路由器,恢复到以前的配置。

上传备份存档以恢复配置。

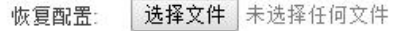

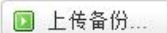

恢复配置:点击"选择文件",选择你的备份配置文件,点击上传备份。会弹出一个"真的 要恢复"的确认框,选择"确定",开始恢复系统配置。

#### 3.4.6、路由器升级

升级路由器之前,务必确认下要升级的固件,是针对你手上的设备。如果升级的固件出 错,如果接串口,接网线,从 u-boot 升级固件。

刷写新的固件

上传兼容的sysupgrade固件以刷新当前系统。

保留配置: ●

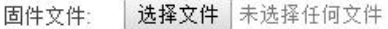

□ 刷写固件...

保留配置:升级固件后,系统配置不会变

固件文件:点击"选择文件",选择你的固件文件。点击"刷写固件",会上传固件文件到路 由器。

## 刷新固件 - 验证

固件已上传,请注意核对文件大小和校验值! 刷新过程切勿断电!

校验值: 19e21582fbee97e020bd7828057b2323 大小: 9.00 MB 注意: 配置文件将被删除。

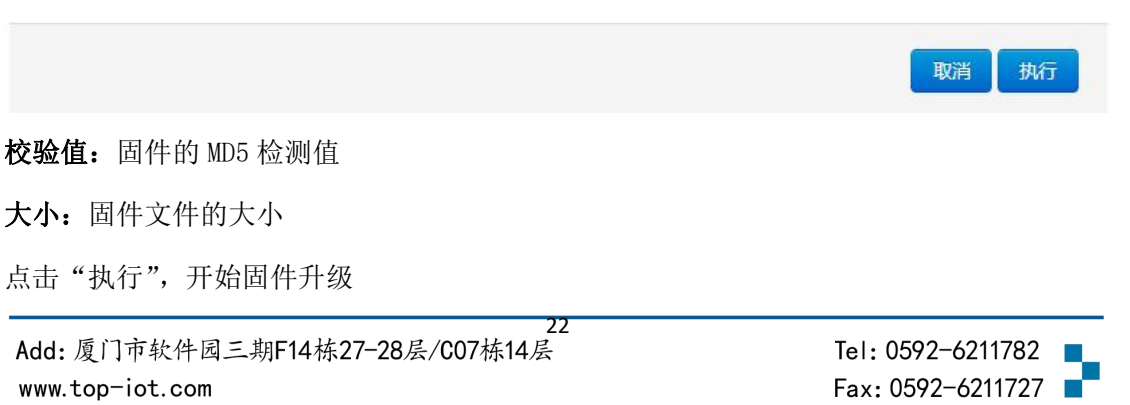

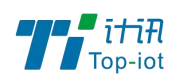

#### 3.4.7、远程配置

在这个菜单项中可以指定远程服务器的地址与端口,本设备的设备号等信息。

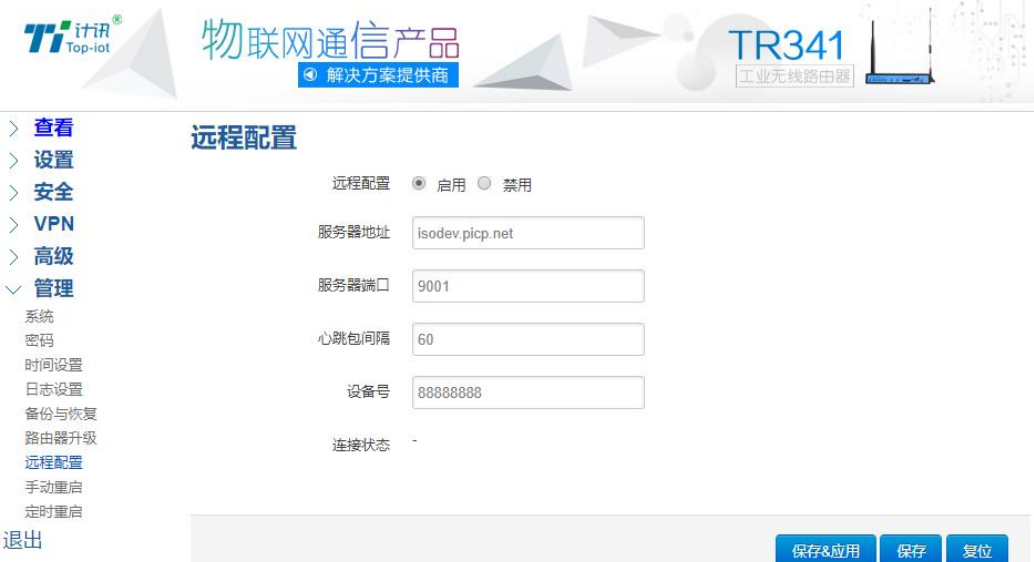

远程管理:选择"开启",启用远程管理,选择"禁用",禁用远程管理

服务器地址: 指定登陆服务器的地址, 可以是 IP 地址, 也可以是一个域名

服务器端口: 指定登陆服务器的端口

心跳包间隔:指定发送心跳包的时间间隔,单位是秒

设备号: 指定路由器的设备 ID

#### 3.4.8、手动重启

这个菜单项主要用来重启设备。

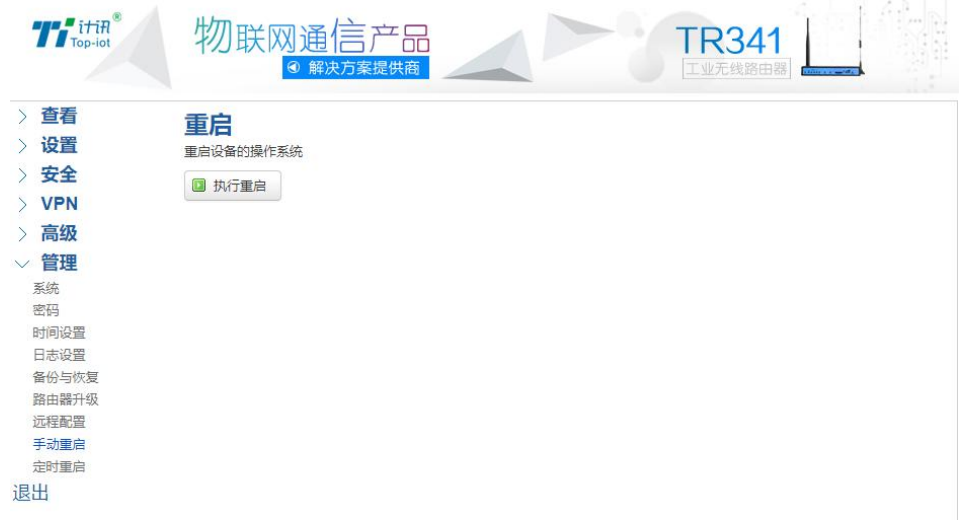

点击"执行重启",会弹出一个"真的要重启的确认框",选择"确定"开始重启

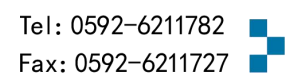

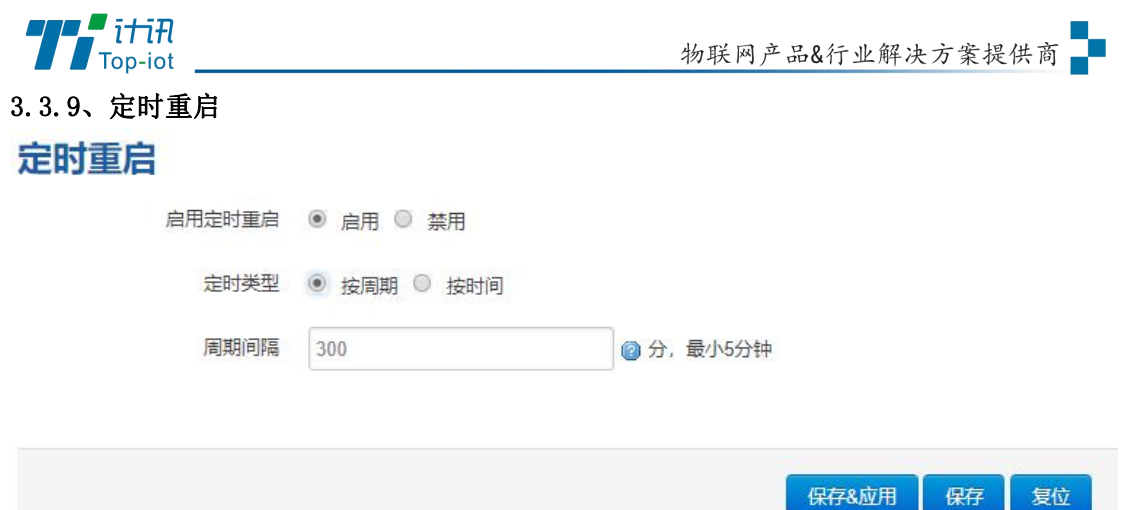

定时重启有两种方式

1、周期重启,设置 5 分钟,每 5 分钟就会重启一次。

2.时间重启:在特定的时间重启,可以设置周一至周天的其中一天,也可以每天。

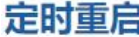

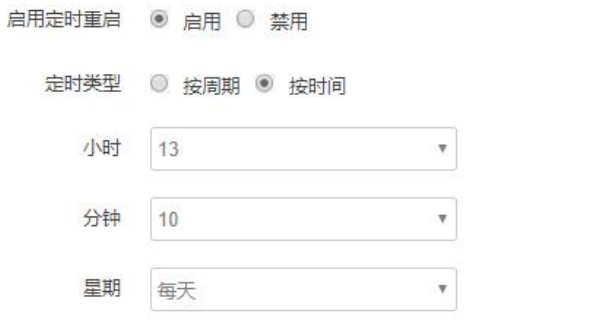

保存&应用 保存 复位

## <span id="page-23-0"></span>3.5、高级

高级菜单中包含了一些高级功能,一般是不常用的功能。

### 3.5.1、静态路由

静态路由用来添加路由表项

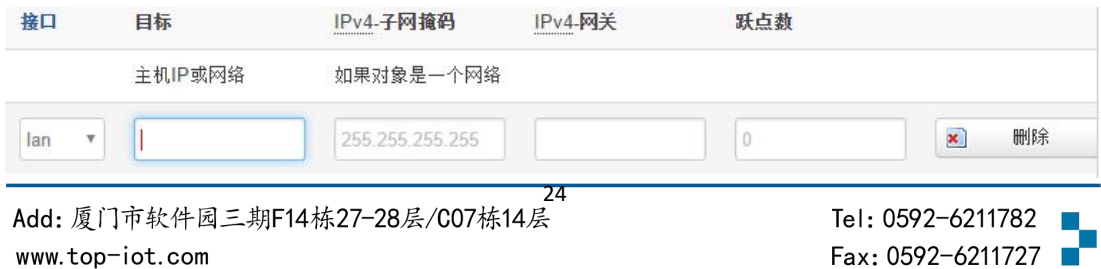

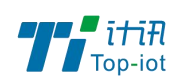

接口:指定要在哪一个接口增加路由

目标:可以是主机 IP,也可以是子网

IPv4 子网掩码: 目标的子网掩码, 如果目标是主机, 子网掩码应该是 255.255.255.255 IPv4 网关: 下一跳网关地址, 注意, 这个地址应该是可达的, 否则会添加失败

#### 3.5.2、串口应用

串口应用会把串口的数据发到服务器,或者服务器把数据发到串口。

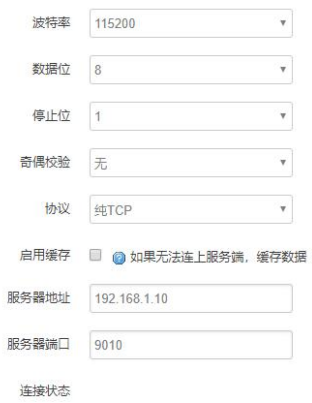

波特率:目前支持的波特率有:

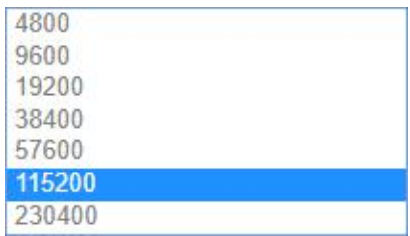

默认是 115200

数据位:数据位有 8 位,7 位两个选择,默认是 8 位

停止位:停止位有 2 位,1 位两个选择,默认是 1 位

奇偶校验:校验有无校验,奇校验,偶校验,默认是无校验

流控制:流控制有无控制,硬件控制,软件控制三种选择,默认是无控制

帧间隔:串口发送一帧数据时,两个字节的间隔时间

协议:串口数据的传输协议,现在支持以下几种:

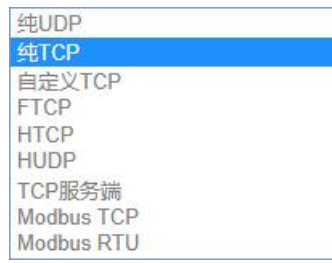

25 www.top-iot.com

Tel: 0592-6211782 Fax: 0592-6211727

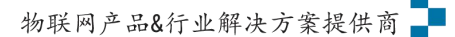

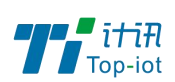

纯 UDP: 配置为单纯 UDP 客户端, 无注册包、无心跳包 纯 TCP: 配置为单纯 TCP 客户端, 无注册包、无心跳包 自定义 TCP: 自定义 TCP 客户端, 可以自定义注册包, 心跳包的格式 FTCP: 配置为 TCP 客户端,有特定格式的注册包和心跳包,需要指定设备号与心跳包间隔 HTCP: 配置为 TCP 客户端,数据使用 DCTCP 协议,需要设置 ID 号和 SIM 卡号码等 HUDP: 配置为 UDP 客户端,数据使用 DCUDP 协议,需要设置 ID 号和 SIM 卡号码等 TCP 服务端: 配置为 TCP 服务端, 可以监听某个端口, 等待客户的连接 MODBUS TCP: 配置为 TCP 服务端,监听某端口,MODBUS TCP 和 MODBUS RTU 做协议转换 MODBUS RTU: 配置为 TCP 客户端, 监听某端口, MODBUS TCP 和 MODBUS RTU 做协议转换服务 器地址:如果是客户端,需要指定服务端的地址 服务器端口:服务端的端口 心跳包间隔:客户端发送心跳包的时间间隔 自定义心跳包:自定义心跳包的格式,以 16 进制表示 自定义注册包:自定义注册包的格式,以 16 进制表示。

### 3.5.3、花生壳

花生壳这个功能实现了内网 IP 与域名绑定的功能。

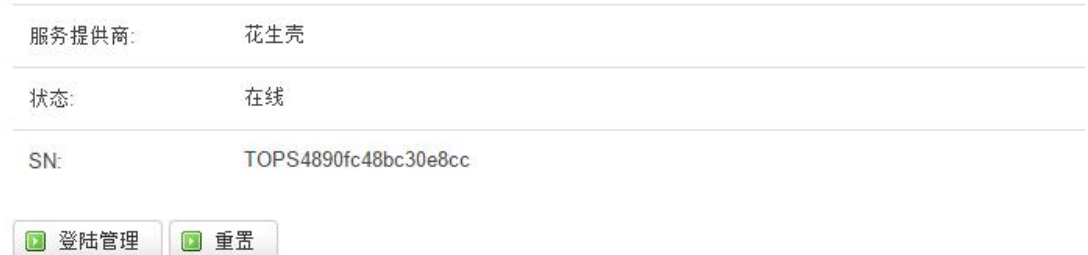

点击"登陆管理",开始配置

点击"重置"会清空以前的配置

#### 3.5.4、流量统计

流量统计功能用来统计 WAN 口的流量,并具有流量超阀值告警功能。 断电后,流量也保存。下次开机后会以在上次的流量基础上递增。

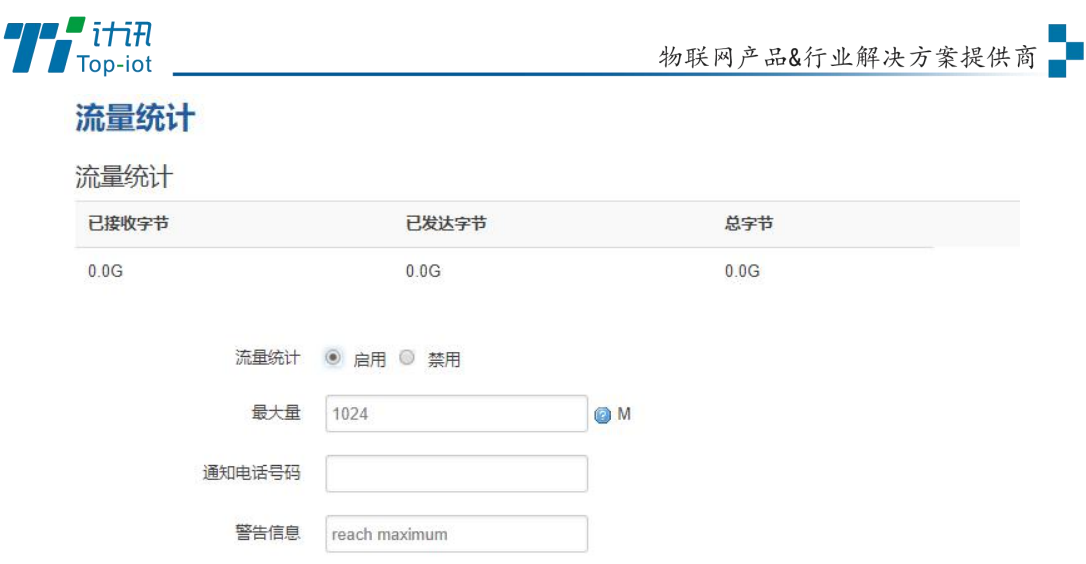

已接收字节:从上次清 0 到当前的接收字节数

已发送字节:从上次清 0 到当前的发送字节数

总字节:已接收与已发送字节的总和

最大量:设定达到多少流量报警

通知电话号码: 指定要报警的电话号码

警告信息:要报警的信息,请使用英文,中文会出现乱码

#### 3.5.5、GPS 定位

需要 GPS 模块

GPS 定位会定时的上报 GPRMV 信息, 即当前经纬度信息。GPS 定位功能可用于户外无遮 挡区域的精准定位。

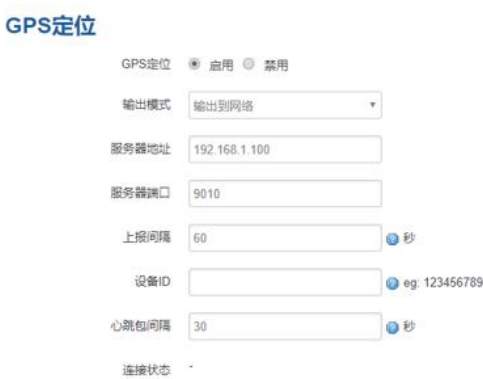

输出模式:可以选择输出到网络或者串口

服务器地址: 要上报的平台服务器地址, 是基于 TCP 连接

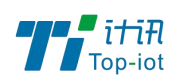

服务器端口:平台服务器的端口

上报间隔:上报的时间间隔,单位是秒,默认 60 秒

设备 ID:指定 GPS 的设备 ID

心跳包间隔:指定发送心跳包的时间间隔,单位是秒

#### 3.5.6、基站定位

基站定位是获取最近的基站编号以定位设备的地址,基站定位功能可用于室内环境下的模糊 定位。

指定需要上报的服务器的地址与端口,则路由器会定时的上报基站信息。

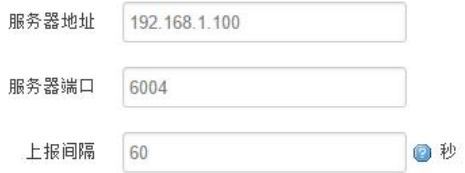

服务器地址:要上报的平台服务器地址,是基于 TCP 连接

服务器端口:平台服务器的端口

上报间隔:上报的时间间隔,单位是秒,默认 60 秒

#### 3.5.7、动态 DNS

动态 DNS 用来绑定 WAN 口的公网 IP 跟一个域名。不管 WAN 口的 IP 怎么变, 域名总会跟 WAN 口 IP 一一对应。

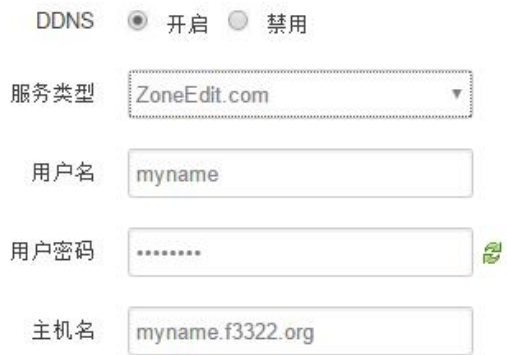

服务类型: 目前支持的动态 DNS 有以下几中类型

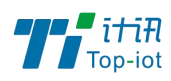

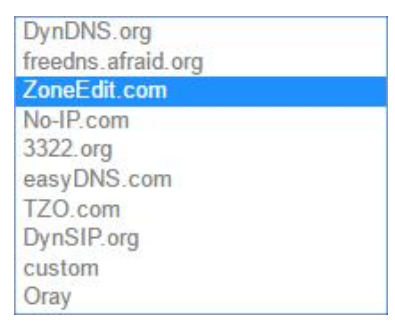

用户名:你在服务提供商注册的用户名

用户密码:你在服务提供商注册时设定的密码

主机名: 要绑定的域名

## <span id="page-28-0"></span>3.6、VPN

VPN 用来创建一条虚拟专用通道,在这条通道上,数据是加密的,以保证数据的安全传输。

可创建 VPN 的软件有 PPTP, L2TP, OpenVPN, IPSec。

PPTP/L2TP 是二层 VPN。OpenVPN 是基于 SSL VPN。IPSec 是三层 VPN。

PPTP/L2TP 使用相对方便, OpenVPN, IPSec 需要复杂的证书管理, 所以会比较难用, 但是提 供更安全的数据加密。

#### 3.6.1、PPTP

PPTP 可配置为客户端或者服务端,注意要么服务端生效,要么客户端生效,否会引起一些 不可预测的问题`

PPTP 客户端: 点击"开启", 则启用 PPTP 客户端功能

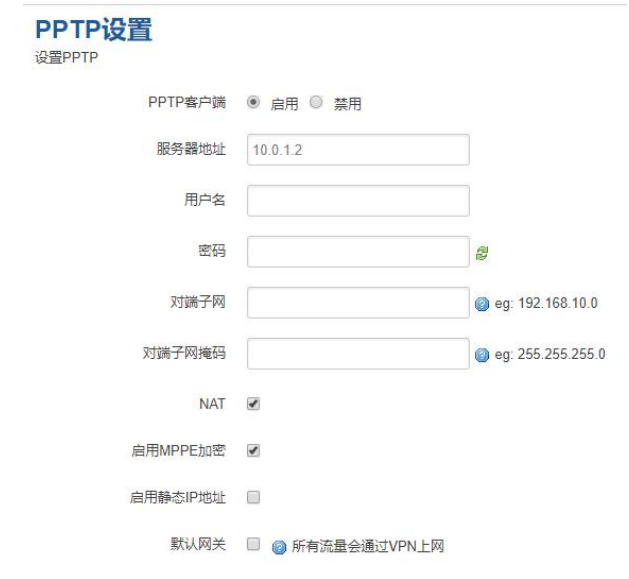

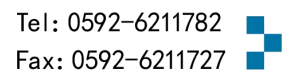

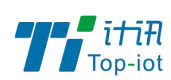

服务器地址: 指定 PPTP 服务端的地址,可以是 IP 地址, 也可以是域名

用户名:服务器提供的用户名

密码:服务器提供的密码

对端子网:对端的子网,比如 PPTP 服务端的 LAN 端是 192.168.2.1 那么对端子网就是

192.168.2.0

对端子网掩码:子网的掩码,一般是 255.255.255.0

NAT: 所以从 ppp0 接口出去的包, 包的源 IP 都会替换成 ppp0 的 IP

启用 MPPE 加密:打勾选择 MPPE 加密

启用静态 IP 地址:可以设置 VPN 的静态 IP

默认网关: 打勾, 则会以 ppp0 创建一条默认路由, 所有的数据都会走这条路由

PPTP 服务: 点击开启, 启用 PPTP 服务端功能

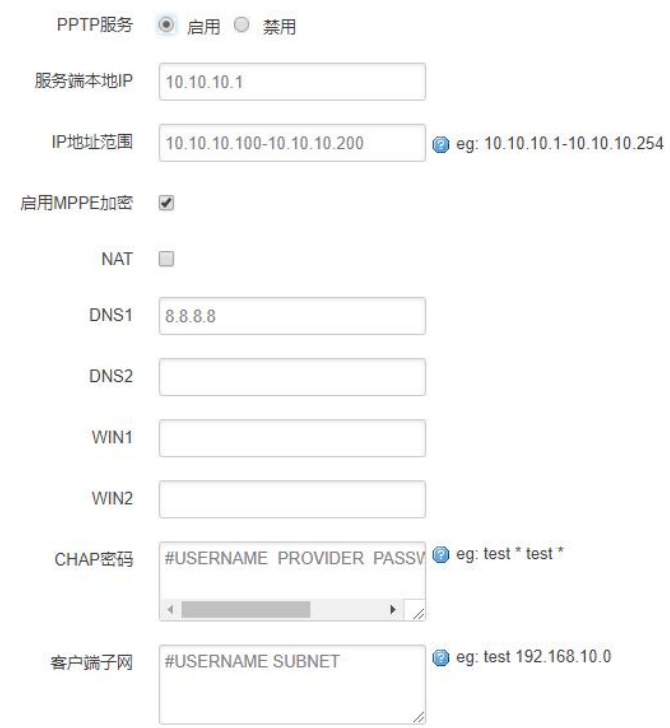

服务端本地 IP: 指定服务端的 IP 地址

IP 地址范围:指定要分配的 IP 地址范围

启用 MPPE 加密:打勾选择 MPPE 加密

DNS1/DNS2: 指定要分配的 DNS 地址

WIN1/WIN2: 指定 WIN 的地址

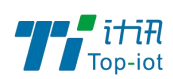

CHAP 密码: 用来创建客户账号, 一条记录对应一个用户。

格式如下:

用户名<空格> \*<空格>密码<空格> \*,

比如增加一个账号: test 密码: test,

则这条记录如:test \* test \*

#### 3.6.2、L2TP

L2TP 可配置为客户端或者服务端,注意要么服务端生效,要么客户端生效,否会引起一些 不可预测的问题

L2TP 客户端: 点击"开启", 则启用 L2TP 客户端功能

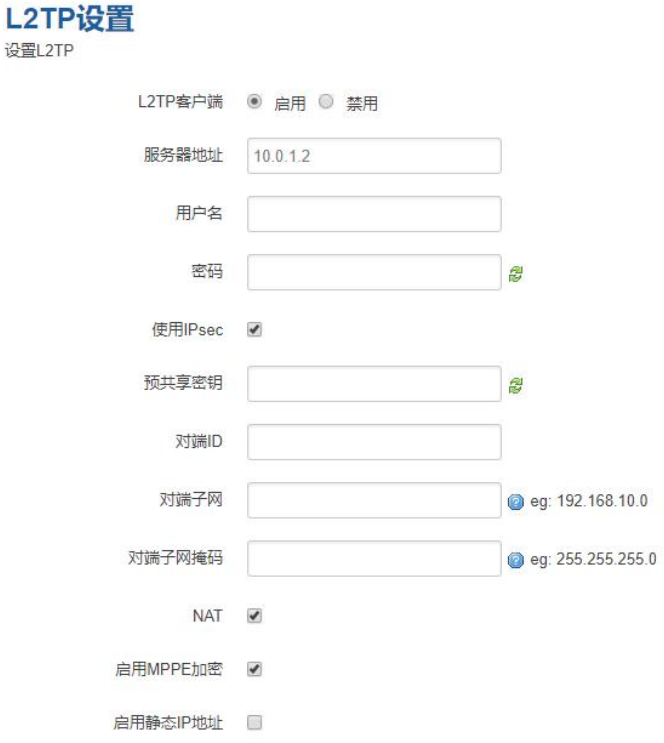

服务器地址: 指定 PPTP 服务端的地址,可以是 IP 地址, 也可以是域名

用户名:服务器提供的用户名

密码:服务器提供的密码

使用 Ipsec:勾选使用密匙

预共享密匙:服务器提供的密匙

对端子网:对端的子网,比如 L2TP 服务端的 LAN 端是 192.168.2.1 那么对端子网就是 192.168.2.0

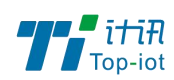

对端子网掩码:子网的掩码,一般是 255.255.255.0

NAT: 所以从 ppp0 接口出去的包, 包的源 IP 都会替换成 ppp0 的 IP

启用 MPPE 加密:打勾选择 MPPE 加密

默认网关: 打勾, 则会以 ppp0 创建一条默认路由, 所有的数据都会走这条路由

L2TP 服务器: 点击开启, 启用 L2TP 服务端功能

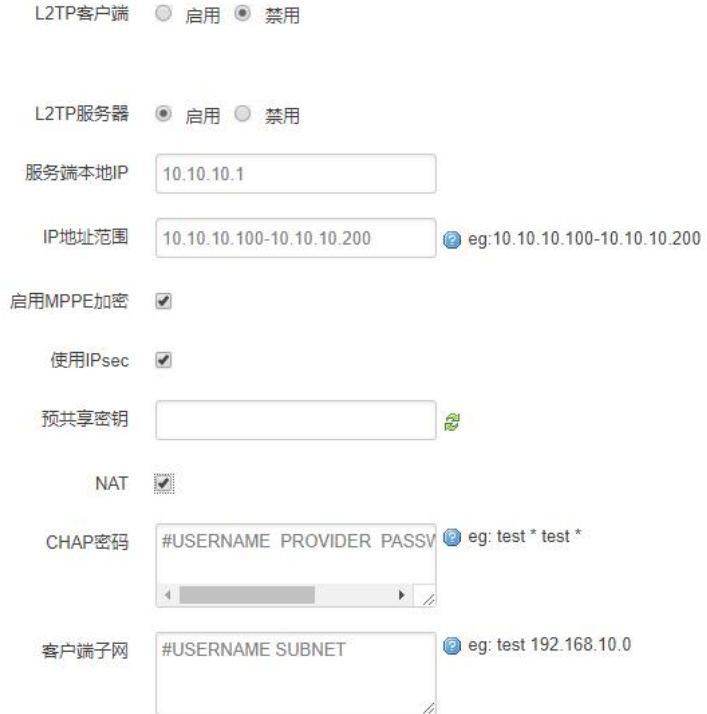

服务端本地 IP: 指定服务端的 IP 地址

IP 地址范围:指定要分配的 IP 地址范围

启用 MPPE 加密:打勾选择 MPPE 加密

使用 Ipsec:设置密匙

CHAP 密码: 用来创建客户账号,一条记录对应一个用户。

格式如下:

用户名<空格> \*<空格>密码<空格> \*,

比如增加一个账号: test, 密码: test,

则这条记录如:test \* test \*

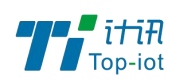

### 3.6.3、OpenVPN

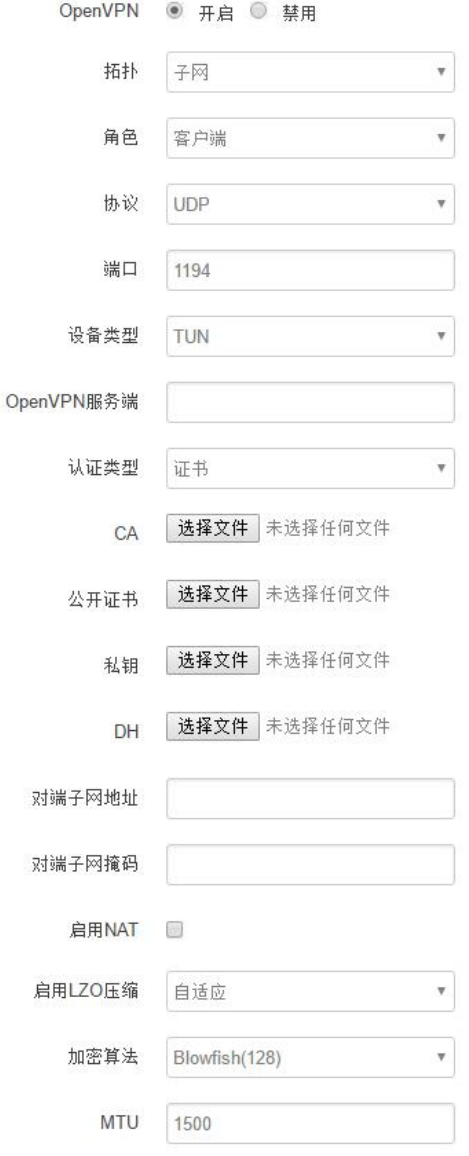

OpenVPN: 点击"开启"开始 OpenVPN 服务

拓扑: 指定 OpenVPN 组网的拓扑结构,可以是点到点, 也可以是子网

点对点:两个设备之间建立一条隧道

子网:多个设备连到一个服务器

角色:当拓扑结构是子网的时候,需要指定设备的角色是客户端还是服务端

协议: 指定连接是基于 UDP, 还是 TCP, 默认是 UDP

端口:指定 OpenVPN 使用哪一端口连接,默认端口是 1194

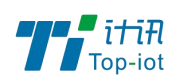

设备类型:设备的类型有 tun, tap, tun 是在三层数据封装, tap 是二层数据封装 OpenVPN 服务端: 你角色是客户端的时候, 需要指定服务端的地址, 可以是 IP, 或是域名 认证类型:拓扑结构是子网,认证方式为证书,是点对点,可以无密码,证书或者静态密码 TLS Role: 当认证类型是证书认证,需要指定 TLS 的角色是客户端还是服务端

#### 3.6.4、IPSec

 $\mathbf{L}$ 

在 IPSEC 页面,会显示当前设备具有的 IPSEC 连接及其状态。

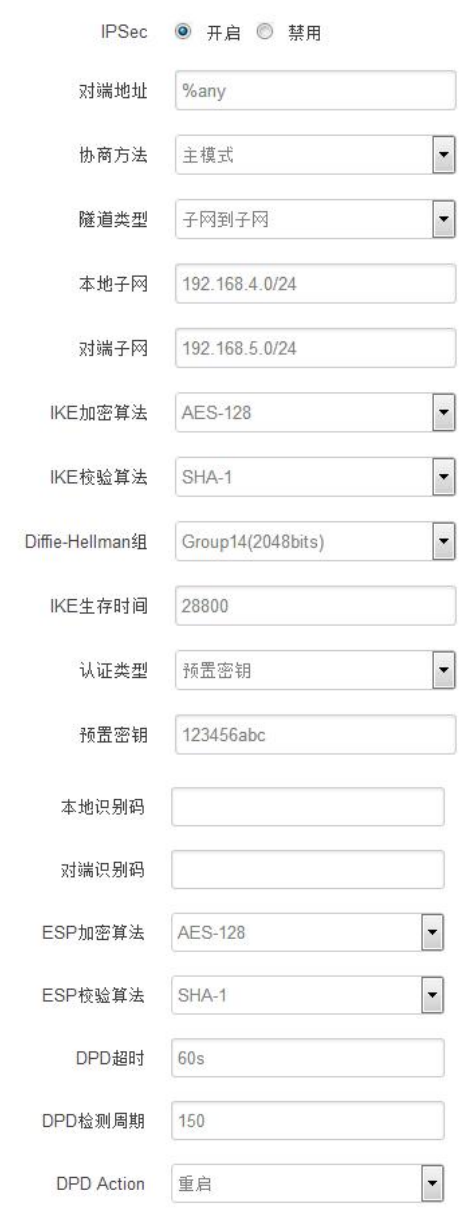

对端地址: 对端的 IP 地址或域名。如果采用了服务端功能, 则该选项不可填;

协商方法:可选择"主模式"和"积极模式"

隧道类型:可选择"子网到子网"、"子网到主机"、"主机到子网"、"主机到主机"等

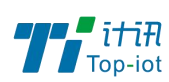

本端子网:本地子网及子网掩码,例如:192.168.10.0/24; 对端子网:对端子网及子网掩码,例如:192.168.20.0/24; IKE 加密算法: IKE 阶段的加密方式; IKE 生存时间: 设置 IKE 的生命周期; 本端识别码:通道本端标识,可以为 IP 及域名; 对端识别码: 通道对端标识,可以为 IP 及域名。 ESP 加密: ESP 的加密方式;

## <span id="page-34-0"></span>3.7、查看

查看菜单用来查看系统相关信息

## 3.7.1、系统

显示与系统相关的信息

#### 状态

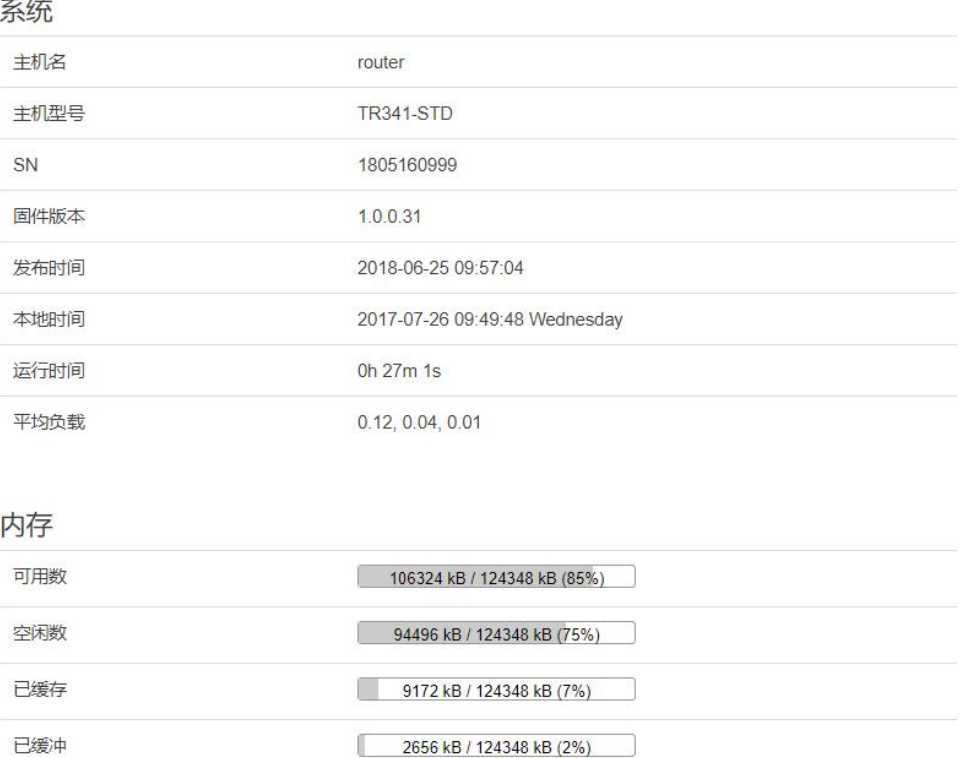

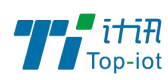

### 3.7.2、网络

显示网络信息

### 网络

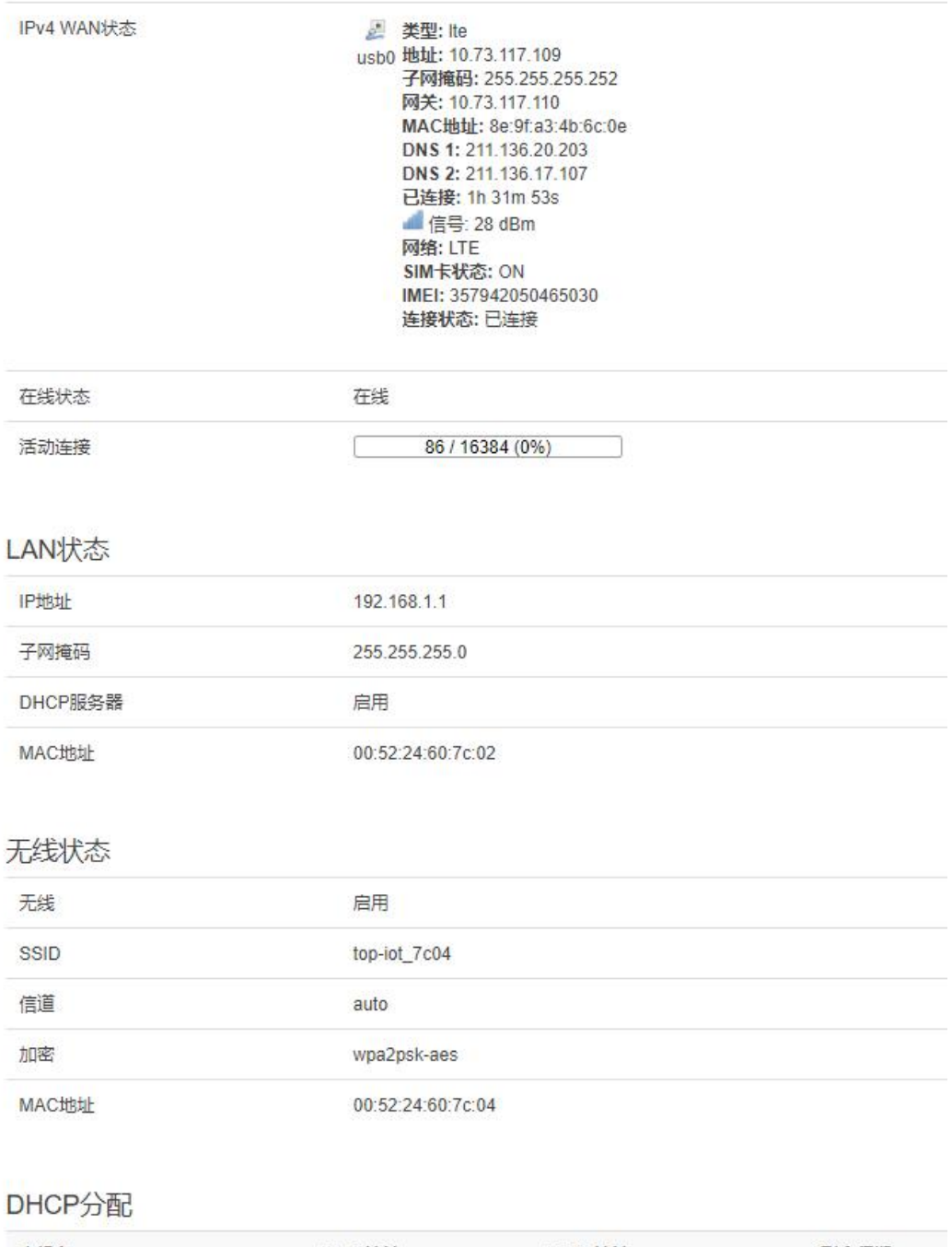

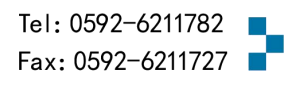

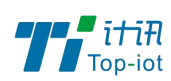

### 3.7.3、路由表

显示路由表

#### ARP

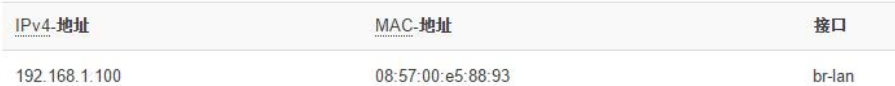

#### 活动的IPv4-链路

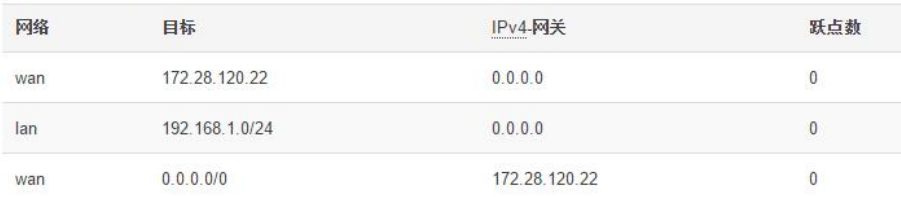

#### 活动的IPv6-链路

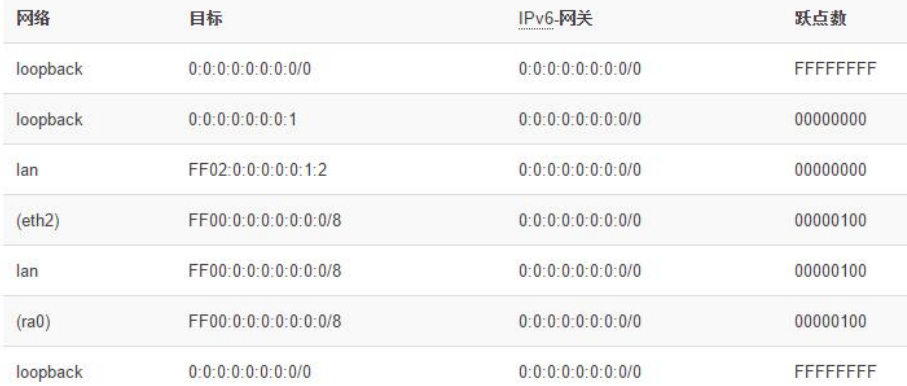

## 3.7.4、系统日志

显示系统日志

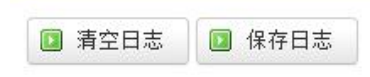

## 3.7.5、VPN 状态

显示 VPN 的状态

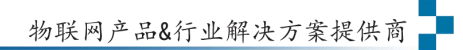

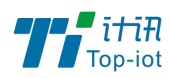

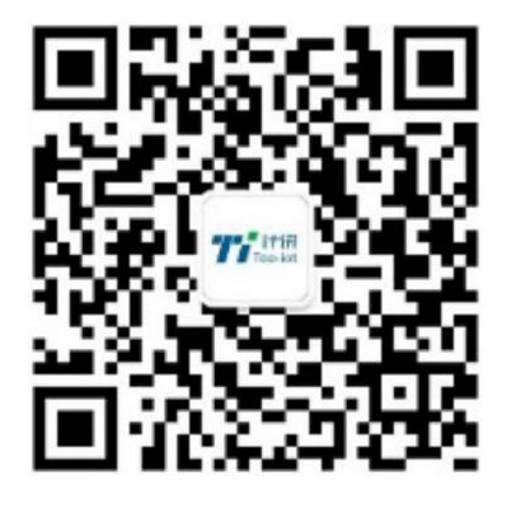

Tel: 0592-6211782 Web: www.top-iot.com Mail: [service@top-iot.com](mailto:service@top-iot.com) 总部地址:厦门市软件园三期 F14 栋 27-28 层、C07 栋 14 层 制造中心:厦门市集美区杏滨街道杏前路 189 号 4 楼

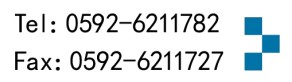